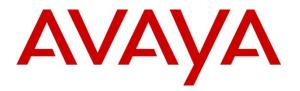

Avaya Solution & Interoperability Test Lab

# **Configuring Microsoft Windows Server 2008 R2 Certificate Authority and Network Device Enrollment Service with Simple Certificate Enrollment Protocol for use with Avaya 96x1 IP Telephones in VPN Mode - Issue 1.0**

### Abstract

These Application Notes describes the configuration steps required to configure Microsoft Windows 2008 R2, Enterprise Edition, Certificate Authority and Network Device Enrollment Service certificate enrollment using Simple Certificate Enrollment Protocol for use with Avaya 96x1 IP Telephones in VPN Mode for remote, secure communications access.

#### **Table of Contents**

| Introduction                                              | 3                                                                                                    |
|-----------------------------------------------------------|----------------------------------------------------------------------------------------------------|
| Interoperability Testing                                  | 3                                                                                                    |
| Test Description and Coverage                             | 3                                                                                                    |
| Test Results and Observations                             | 3                                                                                                    |
| Test Configuration                                        | 4                                                                                                    |
| Equipment and Software Validated                          | 5                                                                                                    |
| Install Microsoft Server 2008 Roles                       | 6                                                                                                    |
| Install Microsoft Certificate Authority                   | 7                                                                                                    |
| Install and Configure Network Device Enrollment Service   | 23                                                                                                    |
| Disable SCEP Password                                     | 45                                                                                                    |
| Create New Template for IPSec                             | 47                                                                                                    |
| Issue Certificate Template                                | 63                                                                                                    |
| Export Certificate to .CER file                           | 66                                                                                                    |
| Execute setspn                                            | 73                                                                                                    |
| Configuration of Avaya 96x1 IP Telephones                 | 74                                                                                                    |
| Configuration of 46xxsettings                             | 74                                                                                                    |
| Upload Certificates to 96x1 IP Telephone                  | 76                                                                                                    |
| Verification Steps                                        | 77                                                                                                    |
| Verify Staging                                            | 77                                                                                                    |
| Verify registration with Avaya Aura® Communication Server | 77                                                                                                    |
| Verify IP Phone can Send and Receive Calls                | 77                                                                                                    |
| Conclusion                                                | 77                                                                                                    |
| Additional References                                     | 78                                                                                                    |
|                                                           | Introduction<br>Interoperability Testing<br>Test Description and Coverage<br>Test Results and Observations.<br>Test Configuration.<br>Equipment and Software Validated<br>Install Microsoft Server 2008 Roles<br>Install Microsoft Certificate Authority<br>Install and Configure Network Device Enrollment Service.<br>Disable SCEP Password<br>Create New Template for IPSec<br>Issue Certificate Template<br>Export Certificate to .CER file<br>Execute setspn<br>Configuration of Avaya 96x1 IP Telephones<br>Configuration of 46xxsettings<br>Upload Certificates to 96x1 IP Telephone<br>Verify Staging<br>Verify Staging<br>Verify Staging<br>Verify IP Phone can Send and Receive Calls<br>Conclusion<br>Additional References |

# 1. Introduction

These Application Notes document the configuration required for a Windows Server 2008 R2, Enterprise Edition, to become a Microsoft Certificate Authority and to authenticate devices using the Network Device Enrollment Service (NDES) with Simple Certificate Enrollment Protocol (SCEP). These Application Notes assume that Microsoft Server 2008 R2, Enterprise Edition is installed and configured with the Active Directory service.

The Microsoft Certificate Authority (CA) can issue multiple certificates in the form of a tree structure. A root certificate is the top most certificate of the tree, the private key of which is used to sign other certificates. All certificates immediately below the root certificate inherit the trustworthiness of the root certificate. A signature by a root certificate is somewhat analogous to notarizing an identity in the physical world. Certificates further down the tree also depend on the trustworthiness of the intermediates often known as subordinate certification authorities. Many software applications assume these root certificates are trustworthy on the user's behalf.

# 2. Interoperability Testing

This application note is a companion document to the application notes for **Configuring Avaya 96x1 Series IP Telephone VPN feature with Cisco 5510 Adaptive Security Appliance using Microsoft Windows Server 2008 Certificate Authority and SCEP**. It has been separated to its own application note due to its applicability to other instances where NDES and SCEP may be used.

## 2.1. Test Description and Coverage

For Interoperability testing IP phone registration was observed while other testing included making bi-directional calls between the staged and existing corporate phones.

## 2.2. Test Results and Observations

All tests passed. No unusual behavior was noted.

# 3. Test Configuration

The configuration shown in **Figure 1** is a sample that could be used with Windows Server 2008 R2 with Active Directory, Microsoft Certificate Authority and Network Device Enrollment Service using Simple Certificate Enrollment Protocol. Windows Server 2008 R2 with Microsoft CA and NDES can be used in other instances where SCEP is needed. Over a dozen vendors support the use of NDES and SCEP for authentication.

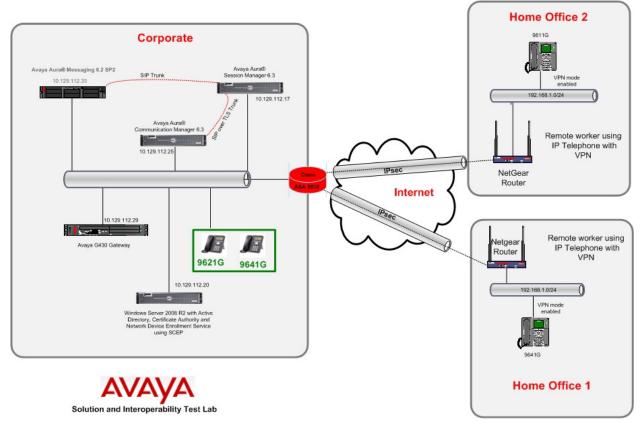

Figure 1: Windows Server 2008 R2 with Active Directory, Microsoft Certificate Authority and Network Device Enrollment Service using SCEP for 96x1 certificate authentication

# 4. Equipment and Software Validated

The following equipment and software were used for the sample configuration provided:

| Equipment                                   | Software                            |  |
|---------------------------------------------|-------------------------------------|--|
| Avaya Aura® System Manager on Avaya Server  | 6.3 (Build 6.3.2.4.1325)            |  |
| Avaya Aura® Session Manager on Avaya Server | 6.3 (Build 6.3.2.0.83005)           |  |
| Avaya Aura® Communication Manager on Avaya  | 6.3 (Build 6.3.0.120.0)             |  |
| Server                                      | 0.5 (Build 0.5.0.120.0)             |  |
| Avaya Aura® Messaging on Avaya server       | 6.2 SP2 (Build 06.2-02.0.823.0-109) |  |
| Avaya G430 Media Gateway                    | Firmware 32.26.0                    |  |
| Avaya 9641G IP Telephone (H.323)            | Release 6.2.3.13                    |  |
| Avaya 9611G IP Telephone (H.323)            | Release 6.2.3.13                    |  |
| Dell PowerEdge R200 Server                  | Microsoft Windows Server 2008 R2,   |  |
|                                             | Enterprise Edition                  |  |

## 5. Install Microsoft Server 2008 Roles

It is assumed that Microsoft Server 2008 R2, Enterprise Edition, with Active Directory and DNS is already installed. Post-installation of the Windows Server 2008 R2, Enterprise Edition, configuration steps may include the following:

- Change user password
- Set time zone
- Configure networking
- Provide Computer name and domain
- Enable automatic updates
- Download and install updates
- Enable remote desktop
- Configure windows firewall

Installation of the Active Directory services on the Windows Server 2008 R2 Enterprise Edition, include the following:

- Install Active Directory services
- Promote the server to a domain controller. (Go to Server Manager → Active Directory Services and scroll down to Advanced Tools. Select Dcpromo.exe.)

Additional tasks that must be performed are:

- Install Microsoft Certificate Authority
- Install Network Device Enrollment Service

To access the Windows 2008 Server, open a remote desktop connection and input the IP Address of the Windows 2008 Server. This was **10.129.112.20**. Press **Connect** to access the Windows 2008 Server.

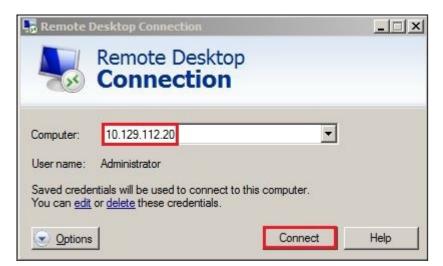

Log in with the appropriate User name and password. The default administrative user is **Administrator**.

| RKD; Reviewed: |  |
|----------------|--|
| SPOC 7/22/2013 |  |

#### 5.1. Install Microsoft Certificate Authority

Go to Start  $\rightarrow$  Administrative Tools  $\rightarrow$  Server Manager. Select Server Manager. Once the window for Server Manager opens, go to Roles Summary, and select Add Roles. A window will open for the Add Roles Wizard, Select Next (not shown).

Place a check by Active Directory Certificate Services. Click Next. See below.

| Add Roles Wizard                                                                                                    |                                                                                                    | ×                                                                                                    |
|----------------------------------------------------------------------------------------------------|----------------------------------------------------------------------------------------------------|----------------------------------------------------------------------------------------------------|
| Select Server                                                                                                    | r Roles                                                                                                    |                                                                                                    |
| Before You Begin<br>Server Roles<br>AD CS<br>Role Services<br>Setup Type<br>CA Type<br>Private Key<br>Cryptography<br>CA Name<br>Validity Period<br>Certificate Database<br>Confirmation<br>Progress<br>Results | Select one or more roles to install on this server.         Roles: <ul> <li>Active Directory Certificate Services</li> <li>Active Directory Pederation Services (Installed)</li> <li>Active Directory Rights Management Services</li> <li>Active Directory Rights Management Services</li> <li>Active Directory Rights Management Services</li> <li>Active Directory Rights Management Services</li> <li>Active Directory Rights Management Services</li> <li>Active Directory Rights Management Services</li> <li>Application Server</li> <li>DHCP Server</li> <li>Fax Server</li> <li>File Services</li> <li>Hyper-V</li> <li>Network Policy and Access Services</li> <li>Print and Document Services</li> <li>Web Server (ItS)</li> <li>Windows Deployment Services</li> <li>Windows Server Update Services</li> <li>Windows Server Proteet Services</li> <li>Windows Server Revices</li> </ul> | Description:<br>Active Directory Certificate Services<br>(AD_CS) is used to create certification<br>authorities and related role services<br>that allow you to issue and manage<br>certificates used in a variety of<br>applications. |
|                                                                                                    | _< Previous                                                                                                    | Next > Install Cancel                                                                                                    |

This is an informational screen. Click Next.

| efore You Begin                      | Active Directory Certificate Services (AD CS)                                                                                                    |  |
|--------------------------------------|----------------------------------------------------------------------------------------------------|--|
| erver Roles<br>D CS                  | Active Directory Certificate Services (AD CS) provides the certificate infrastructure to enable scenarios such as<br>secure wireless networks, virtual private networks, Internet Protocol Security (IPSec), Network Access<br>Protection (NAP), encrypting file system (EFS) and smart card logon.                                               |  |
| Role Services                        | Things to Note                                                                                                    |  |
| Setup Type<br>CA Type<br>Private Key | The name and domain settings of this computer cannot be changed after a certificate authority (CA) has<br>been installed. If you want to change the computer name, join a domain, or promote this server to a<br>domain controller, complete these changes before installing the CA. For more information, see certification<br>authority naming. |  |
| Cryptography                         | Additional Information                                                                                                    |  |
| CA Name<br>Validity Period           | Active Directory Certificate Services Overview<br>Managing a Certification Authority                                                                                                    |  |
| Certificate Database                 | Certification Authority Naming                                                                                                    |  |
| onfirmation                          |                                                                                                    |  |
| rogress                              |                                                                                                    |  |
| esults                               |                                                                                                    |  |

Check **Certification Authority**, **Certification Authority Web Enrollment**, **Online Responder** and **Certificate Enrollment Policy Web Service**. Network Device Enrollment Service and Certificate Enrollment Web Service cannot be installed at the same time as the Certificate Authority so will be installed later. Click **Next**.

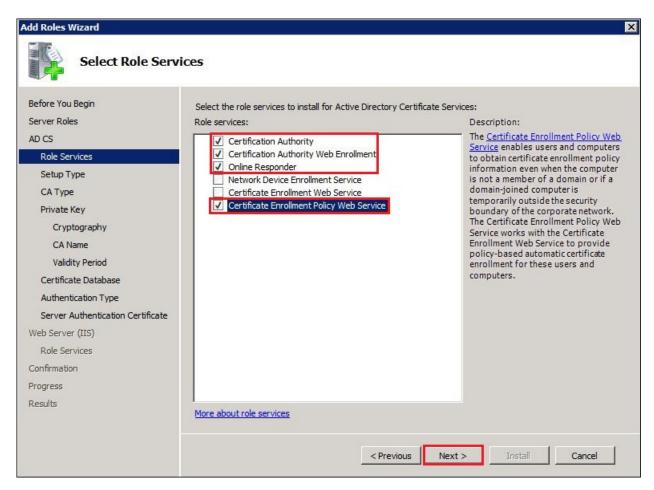

For the sample configuration **Enterprise** was selected. Click **Next**.

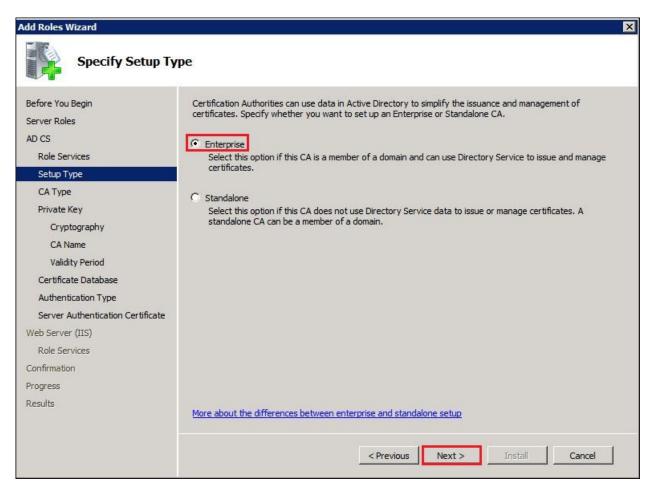

Install as a Root Certificate Authority. Select Root CA and click on Next.

| Add Roles Wizard                                                                                                    | ×                                                                                                    |
|----------------------------------------------------------------------------------------------------|----------------------------------------------------------------------------------------------------|
| Specify CA Type                                                                                                    |                                                                                                    |
| Before You Begin<br>Server Roles<br>AD CS<br>Role Services<br>Setup Type<br>CA Type<br>Private Key<br>Cryptography<br>CA Name<br>Validity Period<br>Certificate Database<br>Authentication Type<br>Server Authentication Certificate<br>Web Server (IIS)<br>Role Services<br>Confirmation<br>Progress<br>Results | A combination of root and subordinate CAs can be configured to create a hierarchical public key infrastructure (PKI). A root CA is a CA that issues its own self-signed certificate. A subordinate CA receives its certificate from another CA. Specify whether you want to set up a root or subordinate CA.<br>© Root CA Select this option if you are installing the first or only certification authority in a public key infrastructure.<br>© Subordinate CA Select this option if your CA will obtain its CA certificate from another CA higher in a public key infrastructure.<br>More about public key infrastructure (PKI) |
|                                                                                                    | < Previous Next > Install Cancel                                                                                                    |

Create a Private Key for the new Certificate Authority. Select **Create a new private key**. Click on **Next**.

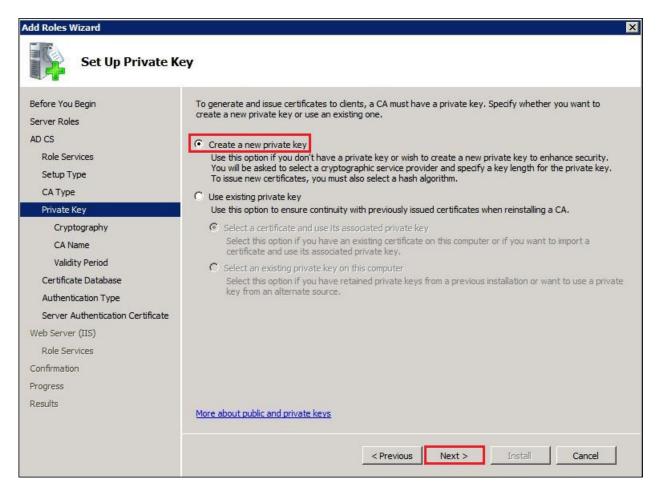

The Configure Cryptography for CA screen is displayed.

- Select a cryptographic service provider (CSP):
- Key character length:
- Hash Algorith for signing certificates:

RSA#Microsoft Software key Storage Provider 2048 SHA1

Click on Next.

| Add Roles Wizard                                                                                                    | ×                                                                                                    |
|----------------------------------------------------------------------------------------------------|----------------------------------------------------------------------------------------------------|
| Configure Crypto                                                                                                    | graphy for CA                                                                                                    |
| Before You Begin<br>Server Roles<br>AD CS<br>Role Services<br>Setup Type<br>CA Type<br>Private Key<br>Cryptography<br>CA Name<br>Validity Period<br>CA Name<br>Validity Period<br>Certificate Database<br>Authentication Type<br>Server Authentication Certificate<br>Web Server (IIS)<br>Role Services<br>Confirmation<br>Progress<br>Results | To create a new private key, you must first select a <u>cryptographic service provider, hash algorithm</u> , and<br>key length that are appropriate for the intended use of the certificates that you issue. Selecting a higher<br>value for key length will result in stronger security, but increase the time needed to complete signing<br>operations.<br>Select a cryptographic service provider (CSP):<br>Key character length:<br>Select the hash algorithm for signing certificates issued by this CA:<br>SHA512<br>SHA512<br>MD5<br>MD5<br>More about cryptographic interaction when the private key is accessed by the CA. |
|                                                                                                    | < Previous Next > Install Cancel                                                                                                    |

Accept the default **Common name for this CA** by Clicking on **Next**.

| Add Roles Wizard                                                                                   |                                                                                                    | × |
|----------------------------------------------------------------------------------------------------|----------------------------------------------------------------------------------------------------|---|
| Configure CA Nat                                                                                   | me                                                                                                    |   |
| Before You Begin<br>Server Roles<br>AD CS<br>Role Services<br>Setup Type<br>CA Type<br>Private Key | Type in a common name to identify this CA. This name is added to all certificates issued by the CA.<br>Distinguished name suffix values are automatically generated but can be modified.<br>Common name for this CA:<br>avayasil-WINDNSO-CA<br>Distinguished name suffix:<br>DC=avayasil,DC=avaya,DC=com |   |
| Cryptography                                                                                       |                                                                                                    |   |
| CA Name                                                                                            | Preview of distinguished name:                                                                                                    | _ |
| Validity Period                                                                                    | CN=avayasil-WINDNS0-CA,DC=avayasil,DC=avaya,DC=com                                                                                                    |   |
| Certificate Database                                                                               |                                                                                                    |   |
| Authentication Type                                                                                |                                                                                                    |   |
| Server Authentication Certificate                                                                  |                                                                                                    |   |
| Web Server (IIS)                                                                                   |                                                                                                    |   |
| Role Services                                                                                      |                                                                                                    |   |
| Confirmation                                                                                       |                                                                                                    |   |
| Progress                                                                                           |                                                                                                    |   |
| Results                                                                                            | More about configuring a CA name                                                                                                    |   |
|                                                                                                    | < Previous Next > Install Cancel                                                                                                    |   |

Determine the length of time that the certificates will be valid. 5 years is the default value. Click **Next**.

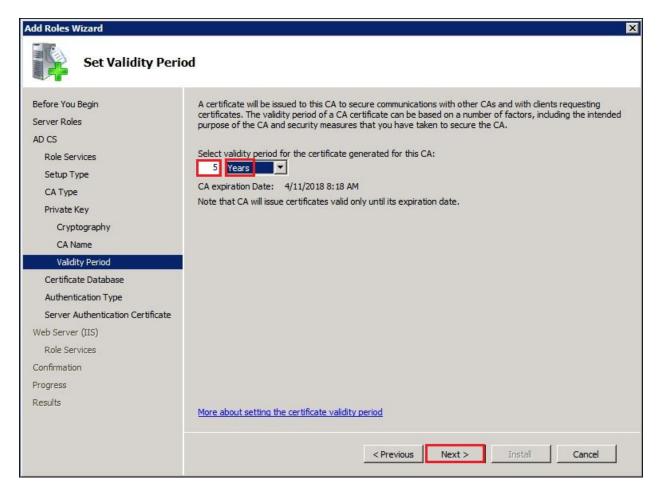

Accept the default location for the Certificate Database and Certificate Database Log by clicking **Next**.

| Add Roles Wizard                                                                                                    |                                                                                                    | ×                       |
|----------------------------------------------------------------------------------------------------|----------------------------------------------------------------------------------------------------|-------------------------|
| Configure Certifi                                                                                                    | icate Database                                                                                                    |                         |
| Before You Begin<br>Server Roles<br>AD CS<br>Role Services<br>Setup Type<br>CA Type<br>Private Key<br>Cryptography<br>CA Name<br>Validity Period<br>Certificate Database<br>Authentication Type<br>Server Authentication Certificate<br>Web Server (IIS)<br>Role Services<br>Confirmation<br>Progress | The certificate database records all certificate requests, issued certificates, and revoked of certificates. The database log can be used to monitor management activity for a CA.  Certificate database location:  C:\Windows\system32\CertLog  C:\Windows\system32\CertLog  C:\Windows\system32\CertLog | r expired Browse Browse |
| Results                                                                                                    | < Previous Next > Install                                                                                                    | Cancel                  |

To use Avaya 96x1IP Telephones with certificates installed, Select **Client certificate authentication** and click on **Next**.

| Add Roles Wizard                                                                                                    | X                                                                                                    |
|----------------------------------------------------------------------------------------------------|----------------------------------------------------------------------------------------------------|
| Select Authentic                                                                                                    | ation Type                                                                                                    |
| Before You Begin<br>Server Roles<br>AD CS<br>Role Services<br>Setup Type<br>CA Type<br>Private Key<br>Cryptography<br>CA Name<br>Validity Period<br>Certificate Database<br>Authentication Type<br>Server Authentication Certificate<br>Web Server (IIS)<br>Role Services<br>Confirmation<br>Progress<br>Results | <ul> <li>Select the type of authentication clients will use when sending requests to the web service(s).</li> <li>Windows Integrated Authentication</li> <li>Select this option if clients will only be able to access the web service while connected directly to your internal network.</li> <li>Client certificate authentication</li> <li>Select this option if you plan to provide users with digital X.509 certificates for client authentication. This option will enable you to make the web service available on the Internet.</li> <li>Username and password</li> <li>Select this option if you would like users to enter a username and password to authenticate to the web service. This option can be used when the web service is accessed on the internal network or over the Internet.</li> </ul> |
|                                                                                                    | < Previous Next > Install Cancel                                                                                                    |

Since this is a standalone server, select **Choose and assign a certificate for SSL later** and Click on **Next**.

| Add Roles Wizard                                                                                                    | ver Authentication Certificate for SSL Encryption                                                                                                    |
|----------------------------------------------------------------------------------------------------|----------------------------------------------------------------------------------------------------|
| Before You Begin<br>Server Roles<br>AD CS<br>Role Services<br>Setup Type<br>CA Type                                                                                                    | <ul> <li>When communicating with dients, the web service(s) uses Secure Sockets Layer (SSL) protocol to encrypt network traffic.</li> <li>Choose a server authentication certificate suitable for SSL encryption to add to the default website in IIS.</li> <li>Choose an existing certificate for SSL encryption (recommended)</li> <li>This option is recommended for most production deployment scenarios. You should use a certificate issued by a certification authority that is trusted by clients connecting to this server. The subject name of the certificate must match the host name of this server.</li> </ul>                                                                                                    |
| Private Key<br>Cryptography<br>CA Name<br>Validity Period<br>Certificate Database<br>Authentication Type<br>Server Authentication Certificat<br>Web Server (IIS)<br>Role Services<br>Confirmation<br>Progress<br>Results | Issued To       Issued By       Expiration Date       Intended Purpose       Properties         Import       Refresh         Choose and assign a certificate for SSL later         This option is recommended if you plan to request a certificate from a CA and import it to the local computer personal certificate store on this server later. Once the certificate is imported, use the IIS snap-in to assign the certificate to the default web site.         Image: An example.       Image: An example.         Image: An example.       Image: An example.         Image: An example.       Image: An example.         Image: An example.       Image: An example.         Image: An example.       Image: An example.         Image: An example.       Image: An example.         Image: An example.       Image: An example.         Image: An example.       Image: An example.         Image: An example.       Image: An example.         Image: An example.       Image: An example.         Image: An example.       Image: An example.         Image: An example.       Image: An example.         Image: An example.       Image: An example.         Image: An example.       Image: An example. |
|                                                                                                    | < Previous Next > Install Cancel                                                                                                    |

This screen is informational. Installation of Microsoft's web server, Internet Information Services or IIS, is required for the Microsoft Certificate Authority. Click on **Next**.

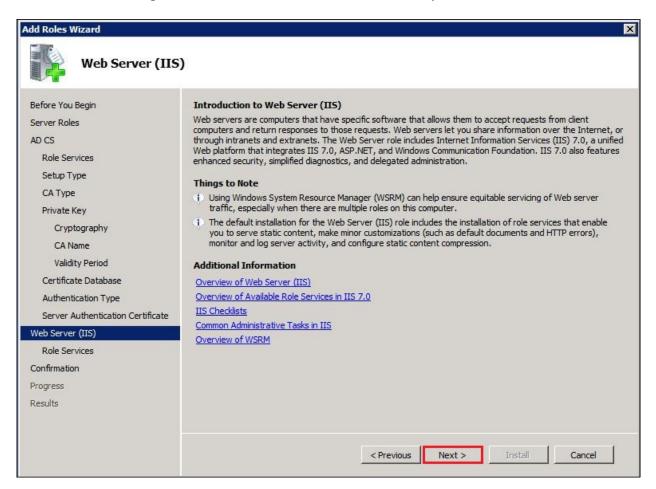

To accept the defaults, click on **Next**.

| Add Roles Wizard                                                                                                    |                                                                                                    |                                                                                                    |
|----------------------------------------------------------------------------------------------------|----------------------------------------------------------------------------------------------------|----------------------------------------------------------------------------------------------------|
| Select Role Servi                                                                                                    | ces                                                                                                    |                                                                                                    |
| Before You Begin<br>Server Roles<br>AD CS<br>Role Services<br>Setup Type<br>CA Type<br>CA Type<br>Private Key<br>Cryptography<br>CA Name<br>Validity Period<br>Certificate Database<br>Authentication Type<br>Server Authentication Certificate<br>Web Server (IIS)<br>Role Services<br>Confirmation<br>Progress<br>Results | Select the role services to install for Web Server (IIS):<br>Role services:<br>Web Server         Web Server         Common HITP Features         Y Static Content         Directory Browsing         HTTP Errors         HTTP Redirection         WebDAV Publishing         Application Development         ASP.NET         ISAPI Extensions         ISAPI Filters         Server Side Includes         HTTP Logging         HTTP Logging         Request Monitor         Tracino | Description:<br>Web Server provides support for<br>HTML Web sites and optional support<br>for ASP.NET, ASP, and Web server<br>extensions. You can use the Web<br>Server to host an internal or external<br>Web site or to provide an environment<br>for developers to create Web-based<br>applications. |

To **Confirm Installation Selections** and start the installation of Microsoft Certificate Authority and IIS, click on **Install**.

| Add Roles Wizard                                                                                                    |                                                                                                    | K                                                    |
|----------------------------------------------------------------------------------------------------|----------------------------------------------------------------------------------------------------|------------------------------------------------------|
| Confirm Installation                                                                                                    | on Selections                                                                                                    |                                                      |
| Before You Begin<br>Server Roles<br>AD CS<br>Role Services<br>Setup Type                                                                                                    | To install the following roles, role service<br>1 warning, 2 informational messa<br>This server might need to be ress<br>Active Directory Certificate S                                                                                                    | ages below started after the installation completes. |
| CA Type<br>Private Key<br>Cryptography<br>CA Name<br>Validity Period<br>Certificate Database<br>Authentication Type<br>Server Authentication Certificate<br>Web Server (IIS)<br>Role Services<br>Confirmation<br>Progress<br>Results | Certification Authority<br>The name and domain settings<br>has been installed.<br>CA Type :<br>CSP :<br>Hash Algorithm :<br>Key Length :<br>Allow CSP Interaction :<br>Certificate Validity Period :<br>Distinguished name :<br>Certificate Database Location :<br>Certificate Database Location :<br>Certificate Database Location :<br>Certificate Database Location :<br>Certificate Database Location :<br>Certificate Database Location :<br>Certificate Database Location :<br>Certificate Enrollment Policy V<br>URL :<br>Print, e-mail, or save this information | rollment                                             |
|                                                                                                    |                                                                                                    | < Previous Next > Install Cancel                     |

After Installation is completed the following screen is displayed. Click on Close.

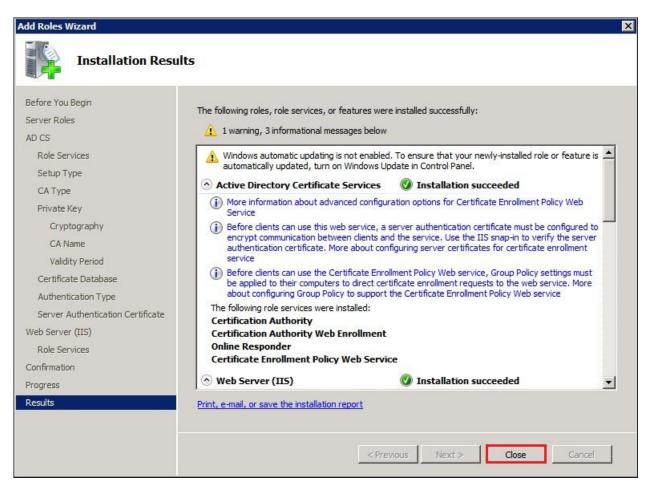

### 5.2. Install and Configure Network Device Enrollment Service

This section describes how to install the Network Device Enrollment Service on an existing Microsoft Windows Server 2008 R2, Enterprise Edition. It assumes the Windows Server 2008 R2, Enterprise Edition, with Active Directory and Microsoft Certificate Authority is already installed.

#### **Step 1. Create Service Account User**

Three users are required for the Network Device Enrollment Service. In Microsoft's NDES installation documentation these roles are referred to as Service Administrator, Service Account and Device Administrator. For this sample configuration, Administrator was used for Service Administrator and Device Administrator. For the Service Account the user **silcert** was created.

Go to Server Manager  $\rightarrow$  Roles  $\rightarrow$  Active Directory Domain Services  $\rightarrow$  Active Directory Users and Computers  $\rightarrow$  avayasil.avaya.com (the domain)  $\rightarrow$  Users.

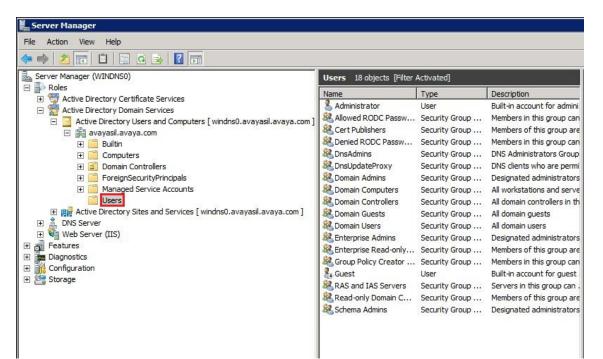

To create the user right click on Users and select New. See below.

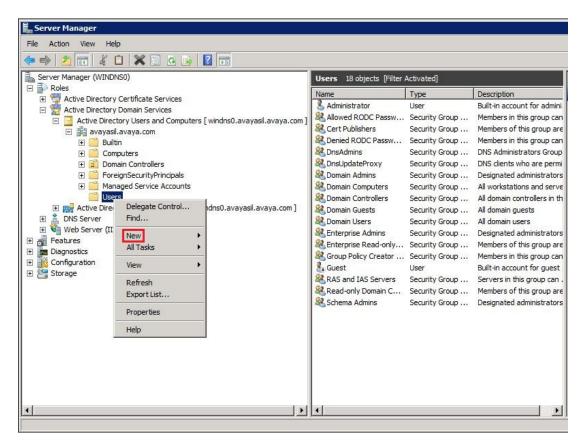

Select User. See below.

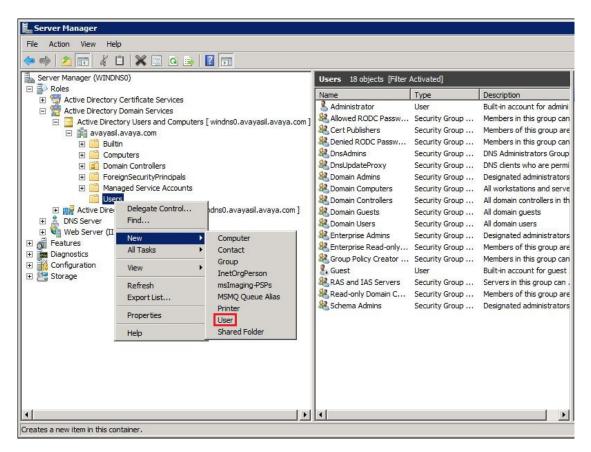

To create the new user:

- First Name: Sil
- Last Name: Cert
- User Logon name: silcert

Click on Next.

| Create in:             | avayasil.avaya.com/Users |   |
|------------------------|--------------------------|---|
| <b>W</b>               | Sil Initials:            | _ |
|                        | Cert                     | - |
| Full name:             | Sil Cert                 | - |
| User logon name:       |                          |   |
| silcert                | @avayasil.avaya.com      | • |
| User logon name (pre-V | /indows 2000):           |   |
| AVAYASIL\              | silcert                  |   |
|                        |                          |   |
| ,                      |                          |   |

Input a suitable password and check **Password never expires**. Click on **Next**.

| Create in: avayas        | sil.avaya.com/Users |  |
|--------------------------|---------------------|--|
| Password:                | •••••               |  |
| Confirm password:        | •••••               |  |
| User must change passwor | d at next logon     |  |
| User cannot change passw | vord                |  |
| Password never expires   |                     |  |
| Account is disabled      |                     |  |
|                          |                     |  |

Verify user information and click on **Finish** to create the user.

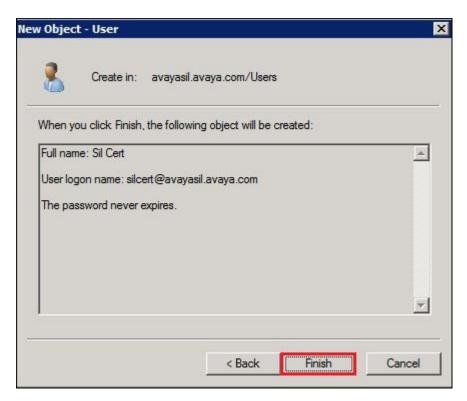

Solution & Interoperability Test Lab Application Notes ©2013 Avaya Inc. All Rights Reserved. The new user that was created is displayed in the Users window. See below.

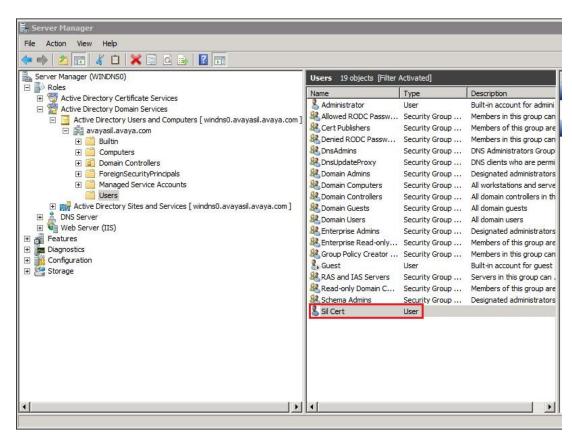

The user that was just created must be a member of the IIS group. To add this user to the IIS group, right click on the user and select **Add to a group**.

| Server Manager                                                                                                    |                          |                                                                                                    |                          |
|----------------------------------------------------------------------------------------------------|--------------------------|----------------------------------------------------------------------------------------------------|--------------------------|
| ile Action View Help                                                                                                    |                          |                                                                                                    |                          |
| • 🔿 📶 🤾 📋 💥 🖾 💩 📝 🖬                                                                                                    |                          |                                                                                                    |                          |
| Server Manager (WINDNSO)                                                                                                    | Users 19 objects [Filter | Activated]                                                                                                    |                          |
| <ul> <li>Roles</li> <li>Active Directory Certificate Services</li> <li>Active Directory Users and Computers [windns0.avayasil.avaya.com</li> <li>avayasil.avaya.com</li> <li>Builtin</li> <li>Computers</li> <li>Domain Controllers</li> <li>ForeignSecurityPrincipals</li> <li>Managed Service Accounts</li> <li>Users</li> <li>Web Server (IIS)</li> <li>Features</li> <li>Diagnostics</li> <li>Configuration</li> <li>Storage</li> </ul> | Name<br>Administrator    | Type<br>User<br>Security Group<br>Security Group | Members of this group ar |

In the window Enter the object names to select, input IIS and click on Check Names.

| elect Groups                           | ?            |
|----------------------------------------|--------------|
| Select this object type:               |              |
| Groups or Built-in security principals | Object Types |
| From this location:                    |              |
| avayasil.avaya.com                     | Locations    |
| Enter the object names to select (exam | iples):      |
| IIS                                    | Check Names  |
|                                        |              |
|                                        |              |
| Advanced                               | OK Cancel    |

Solution & Interoperability Test Lab Application Notes ©2013 Avaya Inc. All Rights Reserved. 29 of 79 WIN2008R2SCEP The group **IIS\_IUSRS** will be displayed. Click on **OK**.

| elect Groups                                 |              |
|----------------------------------------------|--------------|
| Select this object type:                     |              |
| Groups or Built-in security principals       | Object Types |
| From this location:                          |              |
| avayasil.avaya.com                           | Locations    |
| Enter the object names to select (examples): |              |
| IIS IUSRS                                    | Check Names  |
|                                              |              |
|                                              |              |
|                                              |              |

The user has been added to the IIS group. Click on **OK** to exit.

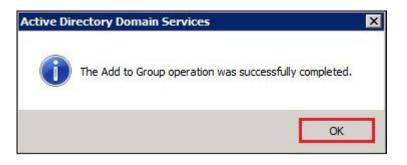

#### Step 2. Install Network Device Enrollment Service

To install the Network Device Enrollment Service scroll down to **Roles Summary** and Select **Active Directory Certificate Services.** 

| 📕 Server Manager                                                        |                                                                                                    |                                                             |
|-------------------------------------------------------------------------|----------------------------------------------------------------------------------------------------|-------------------------------------------------------------|
| File Action View Help                                                   |                                                                                                    |                                                             |
| le 🔶 📊 🛛                                                                |                                                                                                    |                                                             |
| Server Manager (WINDNS0)                                                | Server Manager (WINDNS0)                                                                                |                                                             |
| Server Manager (WINDNSO)  Concept Configuration  Configuration  Storage | Get an overview of the status of this server, perform top man                                           | agement tasks, and add or remove server roles and features. |
|                                                                         | ⊙ Server Summary                                                                                        | Server Summary Help                                         |
|                                                                         | Roles Summary                                                                                           | Roles Summary Help                                          |
|                                                                         | Roles: 4 of 17 installed     Active Directory Certificate Services     Active Directory Domain Services | iio Go to Roles<br>iiio Add Roles<br>iio Remove Roles       |
|                                                                         | DNS Server     Web Server (IIS)                                                                         |                                                             |
|                                                                         |                                                                                                    | Features Summary Help                                       |
|                                                                         |                                                                                                    | Resources and Support Help                                  |
|                                                                         | 🛟 Last Refresh: Today at 8:52 AM Configure refresh                                                      |                                                             |
|                                                                         |                                                                                                    |                                                             |

Scroll down to the **Role Services** heading and Select **Add Role Services**.

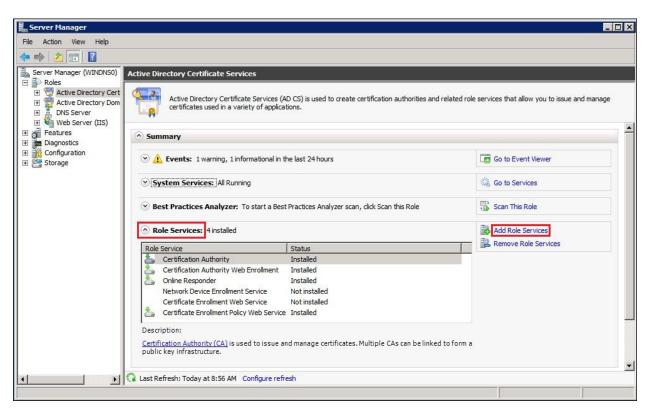

Check Network Device Enrollment Service and Certificate Enrollment Web Service and click on Next.

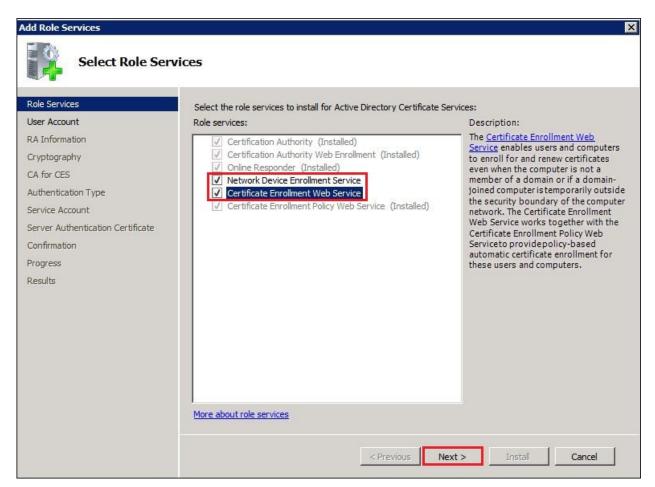

#### Click on Select User.

| Add Role Services                                                                                                    |                                                                                                    | × |
|----------------------------------------------------------------------------------------------------|----------------------------------------------------------------------------------------------------|---|
| Specify User Act                                                                                                    | count                                                                                                    |   |
| Role Services<br>User Account<br>RA Information<br>Cryptography<br>CA for CES<br>Authentication Type<br>Service Account<br>Server Authentication Certificate<br>Confirmation<br>Progress<br>Results | Select the user account Network Device Enrollment Service should use when authorizing certificate requests. The user must be a member of the Domain and must be added to the local IIS_IUSRS group.    Select User   Use the application pool identity instead of a user account |   |
|                                                                                                    | < Previous Next > Install Cancel                                                                                                    |   |

Select the user created in **Section 5.2 Step 1**. Click **Next**.

| Add Role Services                                                                                                    | ×                                                                                                    |
|----------------------------------------------------------------------------------------------------|----------------------------------------------------------------------------------------------------|
| Specify User Acc                                                                                                    | count                                                                                                    |
| Role Services<br>User Account<br>RA Information<br>Cryptography<br>CA for CES<br>Authentication Type<br>Service Account<br>Server Authentication Certificate<br>Confirmation<br>Progress<br>Results | Select the user account Network Device Enrollment Service should use when authorizing certificate requests.<br>The user must be a member of the Domain and must be added to the local IIS_IUSRS group.<br>Specify user account (recommended)<br>AVAYASIL [silcert Select User<br>Use the application pool identity instead of a user account |
|                                                                                                    | < Previous Next > Install Cancel                                                                                                    |

For **Specify Registration Authority Information**, accept the defaults by Clicking on **Next**.

| Specify Regist                    | ration Authority I   | nformation                                                                 |   |                                     |
|-----------------------------------|----------------------|----------------------------------------------------------------------------|---|-------------------------------------|
| Role Services<br>User Account     |                      | rity will be set up to manage Netw<br>mation to enroll for an RA certifica |   | Service certificate requests. Enter |
| RA Information<br>Cryptography    | Required Informatio  |                                                                            |   |                                     |
| CA for CES                        | RA Name:             | WINDNS0-MSCEP-RA                                                           |   |                                     |
| Authentication Type               | Country/Region:      | US (United States)                                                         | - |                                     |
| Service Account                   |                      |                                                                            |   |                                     |
| Server Authentication Certificate | Optional Information | י<br>                                                                      |   |                                     |
| Confirmation                      | E-mail:              |                                                                            |   |                                     |
| Progress                          | Company:             |                                                                            |   |                                     |
| Results                           | Department:          |                                                                            |   |                                     |
|                                   | City                 |                                                                            |   |                                     |
|                                   | State/Province:      |                                                                            |   |                                     |
|                                   |                      |                                                                            |   |                                     |
|                                   |                      |                                                                            |   |                                     |
|                                   |                      |                                                                            |   |                                     |
|                                   |                      |                                                                            |   |                                     |
|                                   |                      |                                                                            |   |                                     |
|                                   |                      |                                                                            |   |                                     |

For Signature key CSP and Encryption key CSP, Verify Microsoft Strong Cryptographic **Provider** is selected and **Key character length:** is set to **2048**. These are the defaults. Click on **Next**.

| Add Role Services                                                                | X                                                                                                    |
|----------------------------------------------------------------------------------|----------------------------------------------------------------------------------------------------|
| Configure Crypt                                                                  | ography for Registration Authority                                                                                                    |
| Role Services<br>User Account<br>RA Information                                  | To configure cryptography, you have to select cryptographic service providers and key lengths for the signature key and the encryption key used to sign and encrypt communications between the device and the CA.<br>Signature key is used to avoid repetition of communication between the CA and the RA. |
| Cryptography<br>CA for CES<br>Authentication Type                                | Signature key (SP:<br>Microsoft Strong Cryptographic Provider   Key character length:  2048                                                                                                    |
| Service Account<br>Server Authentication Certificate<br>Confirmation<br>Progress | Encryption key is used for secure communication between the RA and the network device. Encryption key CSP: Key character length: Microsoft Strong Cryptographic Provider                                                                                                    |
| Results                                                                          |                                                                                                    |
|                                                                                  |                                                                                                    |
|                                                                                  | More about signature and encryption keys                                                                                                    |
|                                                                                  | < Previous Next > Install Cancel                                                                                                    |

Select the CA created in **Section 5.1**. Click on **Next**.

| Add Role Services Specify CA for                                                                                                    | Certificate En | rollment Web Services                                                                                                    | ×                                                                                                    |
|----------------------------------------------------------------------------------------------------|----------------|----------------------------------------------------------------------------------------------------|----------------------------------------------------------------------------------------------------|
| Role Services<br>User Account<br>RA Information<br>Cryptography<br>CA for CES<br>Authentication Type<br>Service Account<br>Server Authentication Certificate<br>Confirmation<br>Progress<br>Results |                | <ul> <li>certification authority (CA) that you want to use for issuing certificates ollment Web service, browse for the name of the CA or the name of the CA name</li> <li>CA name</li> <li>Computer name</li> <li>windns0.avayasil.avaya.com\avayasil-WINDNS0-CA</li> <li>Configure the Certificate Enrollment Web Service for renewal-</li> <li>Processing new certificate requests requires the Web service delegation. Renewal-only mode allows only certificate renewa delegation is not required. This might be appropriate when im necessary; for example, when the Web service is deployed to Note: When renewal-only mode is selected, the specified CA Windows Server 2008 R2.</li> </ul> | Browse<br>Browse<br>only mode.<br>to be trusted for<br>al requests, and<br>creased security is<br>o the internet. |
|                                                                                                    |                | < Previous Next > Inst                                                                                                    | all Cancel                                                                                                    |

### Select **Client certificate authentication**. Click on **Next**.

| Add Role Services                                                                                                    | ×                                                                                                    |
|----------------------------------------------------------------------------------------------------|----------------------------------------------------------------------------------------------------|
| Select Authen                                                                                                    | tication Type                                                                                                    |
| Role Services<br>User Account<br>RA Information<br>Cryptography<br>CA for CES<br>Authentication Type<br>Service Account<br>Server Authentication Certificate<br>Confirmation<br>Progress<br>Results | <ul> <li>Select the type of authentication dients will use when sending requests to the web service(s).</li> <li>I windows Integrated Authentication</li> <li>Select this option if clients will only be able to access the web service while connected directly to your iternal network.</li> <li>I client certificate authentication</li> <li>Select this option if you plan to provide users with digital X.509 certificates for client authentication. This option will enable you to make the web service available on the Internet.</li> <li>I username and password</li> <li>Select this option if you yould like users to enter a username and password to authenticate to the web service. This option can be used when the web service is accessed on the internal network or over the Internet.</li> </ul> |
|                                                                                                    | < Previous Next > Install Cancel                                                                                                    |

Select the user created in **Section 5.2 Step 1**. Click on **Next**.

| Add Role Services                                                                           |                                                                                                    | Þ      |
|---------------------------------------------------------------------------------------------|----------------------------------------------------------------------------------------------------|--------|
| Specify Account                                                                             | t Credentials for Certificate Enrollment Web Service                                                                                                    |        |
| Role Services<br>User Account<br>RA Information<br>Cryptography<br>CA for CES               | Select the identity the Certificate Enrollment Web Service should use when communicating with<br>other services on the network.<br>Specify service account (recommended)<br>The account must be a member of the local IIS_IUSRS group. If you have chosen Kerbero<br>authentication type, the account must have a Service Principal Name (SPN). |        |
| Authentication Type                                                                         |                                                                                                    | Select |
| Service Account<br>Server Authentication Certificate<br>Confirmation<br>Progress<br>Results | C Use the built-in application pool identity                                                                                                    |        |
|                                                                                             | <pre>Previous Next &gt; Install</pre>                                                                                                    | Cancel |

To select the account displayed, click on **OK**.

| Windows Securi                 | ity                                   | ×    |
|--------------------------------|---------------------------------------|------|
| Add Role Ser<br>Specify a name | vices<br>and password.                |      |
|                                | silcert<br>••••••<br>Domain: AVAYASIL |      |
|                                | Insert a smart card                   |      |
|                                | ОК Са                                 | ncel |

Solution & Interoperability Test Lab Application Notes ©2013 Avaya Inc. All Rights Reserved. The service account that was just selected will be displayed. Click on **Next**.

| Add Role Services                                                                                                    |                                                                                                    | × |
|----------------------------------------------------------------------------------------------------|----------------------------------------------------------------------------------------------------|---|
| Specify Account                                                                                                    | nt Credentials for Certificate Enrollment Web Service                                                                                   |   |
| Role Services<br>User Account<br>RA Information<br>Cryptography<br>CA for CES<br>Authentication Type<br>Service Account<br>Server Authentication Certificate<br>Confirmation<br>Progress<br>Results | Select the identity the Certificate Enrollment Web Service should use when communicating with the CA and other services on the network. |   |
|                                                                                                    | < Previous Next > Install Cancel                                                                                                    |   |

The Microsoft Certificate Authority is already installed so select **Choose an existing certificate for SSL encryption**. Click on **Next**.

| Add Role Services                                                             |                                                                                                    | ×                             |
|-------------------------------------------------------------------------------|----------------------------------------------------------------------------------------------------|-------------------------------|
| Choose a Server                                                               | Authentication Certificate for SSL Encryption                                                                                                    |                               |
| Role Services<br>User Account<br>RA Information<br>Cryptography<br>CA for CES | When communicating with clients, the web service(s) uses Secure Sockets Layer (SSL) protoc<br>network traffic.<br>Choose a server authentication certificate suitable for SSL encryption to add to the default w<br>Choose an existing certificate for SSL encryption (recommended)<br>This option is recommended for most production deployment scenarios. You should use a<br>issued by a certification authority that is trusted by clients connecting to this server. The<br>of the certificate must match the host name of this server. | ebsite in IIS.<br>certificate |
| Authentication Type                                                           | Issued To Issued By Expiration Date Intended Purpose                                                                                                    | Properties                    |
| Service Account                                                               | avayasil-WINDNS0-CA avayasil 4/11/2018 <any eku="">, CRL Sign</any>                                                                                                    | Troperdes                     |
| Server Authentication Certificate                                             | windns0.avayasil.av avayasil 4/11/2014 Client Authentication,                                                                                                    | Import                        |
| Confirmation                                                                  |                                                                                                    |                               |
| Progress                                                                      |                                                                                                    | Refresh                       |
| Results                                                                       | C Choose and assign a certificate for SSL later                                                                                                    |                               |
| Kesuits                                                                       | This option is recommended if you plan to request a certificate from a CA and import it to computer personal certificate store on this server later. Once the certificate is imported, snap-in to assign the certificate to the default web site.                                                                                                    | use the IIS                   |
|                                                                               | < Previous Next > Install                                                                                                    | Cancel                        |

Verify the settings. To start the installation, click on **Install**.

| Role Services<br>User Account<br>RA Information | To install the following roles, role () 1 informational message be |                                               |          |
|-------------------------------------------------|--------------------------------------------------------------------|-----------------------------------------------|----------|
| Cryptography                                    | (i) This server might need to b                                    | e restarted after the installation completes. | <u>^</u> |
| CA for CES                                      | Active Directory Certification                                     | te Services                                   |          |
| Authentication Type                             | Network Device Enrollmer                                           | t Service                                     |          |
| Service Account                                 | Account :                                                          | AVAYASIL\silcert                              |          |
| Server Authentication Certificate               | RA Information:<br>Name :                                          | WINDNS0-MSCEP-RA                              |          |
| Confirmation                                    | Country :                                                          | US                                            |          |
|                                                 | Email :                                                            | <none></none>                                 |          |
| rogress                                         | Company :                                                          | <none></none>                                 |          |
| Results                                         | Department :                                                       | <none></none>                                 |          |
|                                                 | City :                                                             | <none></none>                                 |          |
|                                                 | State :                                                            | <none></none>                                 |          |
|                                                 | Signature Key CSP :                                                | Microsoft Strong Cryptographic Provider       |          |
|                                                 | Signature Key Length :                                             | 2048                                          |          |
|                                                 | Exchange Key CSP :                                                 | Microsoft Strong Cryptographic Provider       |          |
|                                                 | Exchange Key Length :                                              | 2048                                          |          |
|                                                 | Challenge Phrase URL :                                             | http://windns0/certsrv/mscep_admin/           |          |
|                                                 | Certificate Enrollment We                                          | h Camica                                      | Terror I |

After installation completes, the Installation Results screen will be displayed. Click on Close.

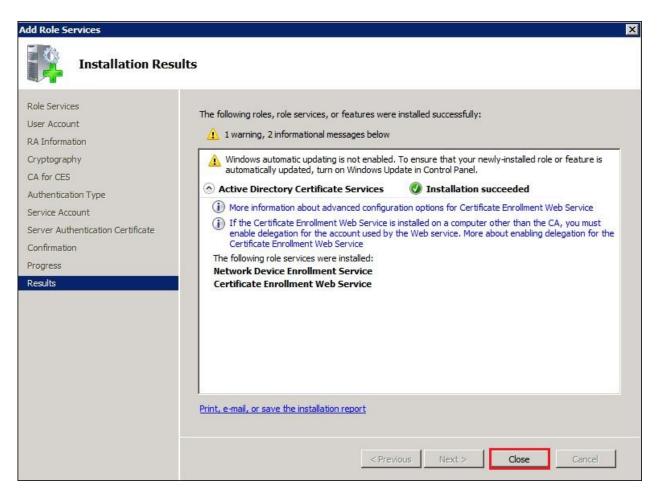

# 5.3. Disable SCEP Password

This sample configuration did not use Enrollment Passwords so EnforcePassword was disabled.

Login remotely to the Windows Server 2008. Go to **Start** (not shown). In the Search programs and files line, type in **regedit** and press **Enter** (not shown). The regedit program will execute and display the following screen.

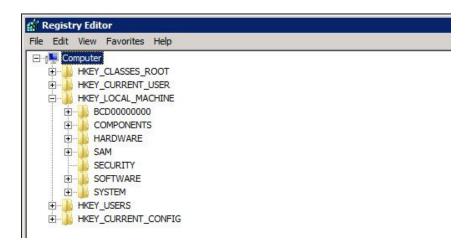

Go to Computer  $\rightarrow$  HKEY\_LOCAL\_MACHINE  $\rightarrow$  SOFTWARE  $\rightarrow$  Microsoft  $\rightarrow$  Cryptography  $\rightarrow$  MSCEP and select EnforcePassword. See below.

| SOFTWARE              | <b>▲</b> | Name                | Type      | Data           |
|-----------------------|----------|---------------------|-----------|----------------|
| I ATI Technologies    |          | ab (Default)        | REG_SZ    | (value not set |
| Elents                |          | 200 EnforcePassword | REG_DWORD | 0x0000001(     |
|                       |          |                     |           |                |
| Microsoft             |          |                     |           |                |
| .NETFramework         |          |                     |           |                |
| Active Setup          |          |                     |           |                |
|                       |          |                     |           |                |
| Data ADs              |          |                     |           |                |
| ⊞ ALG                 |          |                     |           |                |
| ASP.NET               |          |                     |           |                |
| 🗄 🔒 Assistance        |          |                     |           |                |
| 🗄 🕕 📙 BestPractices   |          |                     |           |                |
| BidInterface          |          |                     |           |                |
| CEP                   |          |                     |           |                |
| 🕀 🍌 СОМЗ              |          |                     |           |                |
| Command Processor     |          |                     |           |                |
| 🖻 🍌 Cryptography      |          |                     |           |                |
|                       |          |                     |           |                |
| Electric Calais       |          |                     |           |                |
| CatalogDB             |          |                     |           |                |
| ⊡ Catub rempriles<br> |          |                     |           |                |
| Defaults              |          |                     |           |                |
| MSCEP                 |          |                     |           |                |
| CAType                |          |                     |           |                |
| CertsInMYStore        |          |                     |           |                |
| EnforcePassword       |          | 1                   |           |                |

| <b>jistry Editor</b><br>dit View Favorites Help |                     |                     | _ 0            |
|-------------------------------------------------|---------------------|---------------------|----------------|
|                                                 | ▲ Name              | Туре                | Data           |
| ATI Technologies                                | ab (Default)        | REG_SZ              | (value not set |
|                                                 | 100 EnforcePassword | REG_52<br>REG_DWORD | 0x00000001     |
| Edit DWORD (32-bit) Value                       | EnforcePassword     | REG_DWORD           | 0X0000001      |
| Value name:                                     |                     |                     |                |
|                                                 |                     |                     |                |
| EnforcePassword                                 |                     |                     |                |
| Value data:                                     |                     |                     |                |
|                                                 |                     |                     |                |
| Hexadecimal                                     |                     |                     |                |
| C Decimal                                       |                     |                     |                |
|                                                 |                     |                     |                |
| OK Cancel                                       |                     |                     |                |
|                                                 |                     |                     |                |
| BidInterface                                    |                     |                     |                |
| CEP                                             |                     |                     |                |
| T COM3                                          |                     |                     |                |
| Command Processor                               |                     |                     |                |
| Cryptography                                    |                     |                     |                |
|                                                 |                     |                     |                |
|                                                 |                     |                     |                |
| CatalogDB                                       |                     |                     |                |
| CatDBTempFiles                                  |                     |                     |                |
|                                                 |                     |                     |                |
| E Defaults                                      |                     |                     |                |
| B MSCEP                                         |                     |                     |                |
| CAType                                          |                     |                     |                |
| CertsInMYStore                                  |                     |                     |                |
| EnforcePassword                                 |                     |                     |                |
| PasswordVDir                                    |                     |                     |                |
| UseSinglePassword                               |                     |                     |                |
|                                                 |                     |                     |                |
|                                                 |                     |                     |                |
| Protect                                         | -1.4                |                     |                |
| 🕀 🔒 Providers                                   | <b>▼</b>   <b>↓</b> |                     |                |

Right click on **EnforcePassword** to edit the value. See below.

Update Value data: to 0 to disable password enforcement and select OK. See below.

| dit View Favorites Help<br>D-<br>SOFTWARE<br>D-<br>ATI Technologies | •     |                    |           |                 |
|---------------------------------------------------------------------|-------|--------------------|-----------|-----------------|
|                                                                     | -     |                    |           |                 |
| E ATI Technologies                                                  |       | Name               | Type      | Data            |
|                                                                     |       | (Default)          | REG_SZ    | (value not set) |
| Edit DWORD (32-bit) Value                                           | and a | 80 EnforcePassword | REG_DWORD | 0x00000001 (1)  |
|                                                                     |       |                    |           |                 |
| Value name:                                                         |       |                    |           |                 |
| EnforcePassword                                                     |       |                    |           |                 |
| Value data: Base                                                    |       |                    |           |                 |
| C Hexadecimal                                                       |       |                    |           |                 |
| C Decimal                                                           |       |                    |           |                 |
| UCUINA                                                              |       |                    |           |                 |
|                                                                     |       |                    |           |                 |
| OK Cancel                                                           |       |                    |           |                 |
| BidInterface                                                        |       |                    |           |                 |
| CEP                                                                 |       |                    |           |                 |
| E COM3                                                              |       |                    |           |                 |
| Command Processor                                                   |       |                    |           |                 |
| 🖻 🍶 Cryptography                                                    |       |                    |           |                 |
| 🕀 🦺 AutoEnrollment                                                  |       |                    |           |                 |
| . E Lais                                                            |       |                    |           |                 |
| CatalogDB                                                           |       |                    |           |                 |
| CatDBTempFiles                                                      |       |                    |           |                 |
|                                                                     |       |                    |           |                 |
| MSCEP                                                               |       |                    |           |                 |
| CAType                                                              |       |                    |           |                 |
| CertsInMYStore                                                      |       |                    |           |                 |
| EnforcePassword                                                     |       |                    |           |                 |
|                                                                     |       |                    |           |                 |
| UseSinglePassword                                                   |       |                    |           |                 |
|                                                                     |       |                    |           |                 |
| 🗈 🎍 Protect                                                         |       |                    |           |                 |
| F                                                                   | -     |                    |           | Þ               |

Important Note: For the changes to take effect, Restart IIS.

RKD; Reviewed: SPOC 7/22/2013

Solution & Interoperability Test Lab Application Notes ©2013 Avaya Inc. All Rights Reserved.

# 5.4. Create New Template for IPSec

Make a duplicate template from IPSec. Go to Server Manager  $\rightarrow$  Roles  $\rightarrow$  Active Directory Certificate Services  $\rightarrow$  Certificate Templates and find IPSec.

| 📕 Server Manager                                                                                                    |                                                    |                              |         |       |  |  |
|----------------------------------------------------------------------------------------------------|----------------------------------------------------|------------------------------|---------|-------|--|--|
| File Action View Help                                                                                                    |                                                    |                              |         |       |  |  |
| 🗇 🧼 🙇 🖬 🙆 📑                                                                                                    |                                                    |                              |         |       |  |  |
| Server Manager (WINDNS0)                                                                                                    | Certificate Templates (windns0.avayasil.avaya.com) |                              |         |       |  |  |
| Roles                                                                                                    | Template Display Name 🔺                            | Minimum Supported CAs        | Version | Wind  |  |  |
| Active Directory Certificate Services     Monime Responder:                                                                                                    | Administrator                                      | Windows 2000                 | 4.1     | Not a |  |  |
| Enterprise PKI                                                                                                    | Authenticated Session                              | Windows 2000                 | 3.1     | Not a |  |  |
| Certificate Templates windns0.avayasil.avaya.com)                                                                                                    | Basic EFS                                          | Windows 2000                 | 3.1     | Nota  |  |  |
| avayasil-WINDNS0-CA                                                                                                    | 🗟 CA Exchange                                      | Windows Server 2003 Enterp   | 106.0   | Not a |  |  |
| Revoked Certificates                                                                                                    | R CEP Encryption                                   | Windows 2000                 | 4.1     | Nota  |  |  |
| Issued Certificates                                                                                                    | 🚇 Code Signing                                     | Windows 2000                 | 3.1     | Not a |  |  |
| Pending Requests                                                                                                    | R Computer                                         | Windows 2000                 | 5.1     | Not a |  |  |
| Failed Requests                                                                                                    | Cross Certification Authority                      | Windows Server 2003 Enterp   | 105.0   | Nota  |  |  |
| Certificate Templates                                                                                                    | Directory Email Replication                        | Windows Server 2003 Enterp   | 115.0   | Allow |  |  |
| Xetive Directory Domain Services     Active Directory Users and Computers [ windns0.ava     Active Directory Users and Computers [ windns0.ava     Billin     Builtin     Computers     Computers     Domain Controllers | Domain Controller                                  | Windows 2000                 | 4.1     | Not a |  |  |
|                                                                                                    | Domain Controller Authentication                   | Windows Server 2003 Enterp   | 110.0   | Allow |  |  |
|                                                                                                    | REFS Recovery Agent                                | Windows 2000                 | 6.1     | Not a |  |  |
|                                                                                                    | R Enrollment Agent                                 | Windows 2000                 | 4.1     | Nota  |  |  |
|                                                                                                    | B Enrollment Agent (Computer)                      | Windows 2000                 | 5.1     | Not a |  |  |
|                                                                                                    | Exchange Enrollment Agent (Offline                 | Windows 2000                 | 4.1     | Nota  |  |  |
| ForeignSecurityPrincipals                                                                                                    | Rechange Signature Only                            | Windows 2000                 | 6.1     | Nota  |  |  |
| Managed Service Accounts                                                                                                    | Exchange User                                      | Windows 2000                 | 7.1     | Nota  |  |  |
| E Constant                                                                                                    |                                                    | Windows 2000                 | 8.1     | Nota  |  |  |
| Active Directory Sites and Services [windns0.avayas                                                                                                    | IPSec (Offline request)                            | Windows 2000                 | 7.1     | Nota  |  |  |
| ☐ Sites I III Subnets                                                                                                    | I IPSec with Client Server Auth                    | Windows Server 2003 Enterp   | 100.2   | Allow |  |  |
| Subnets     Inter-Site Transports                                                                                                    | IPSecCS                                            | Windows Server 2003 Enterp   | 100.2   | Nota  |  |  |
| Inter-Site Transports      Default-First-Site-Name                                                                                                    | Kerberos Authentication                            | Windows Server 2003 Enterp   |         | Allow |  |  |
|                                                                                                    | Rev Recovery Agent                                 | Windows Server 2003 Enterp   | 105.0   | Allow |  |  |
| + Web Server (IIS)                                                                                                    | OCSP Response Signing                              | Windows Server 2008 Enterp   |         | Nota  |  |  |
| E Features                                                                                                    | RAS and IAS Server                                 | Windows Server 2008 Enterp   | 101.0   | Allow |  |  |
| Diagnostics                                                                                                    | Root Certification Authority                       | Windows 2000                 | 5.1     | Nota  |  |  |
| E Configuration                                                                                                    | Router (Offline request)                           | Windows 2000                 | 4.1     | Nota  |  |  |
| 🕀 🚰 Storage                                                                                                    | Smartcard Logon                                    | Windows 2000<br>Windows 2000 | 6.1     | Nota  |  |  |
|                                                                                                    | Smartcard User                                     | Windows 2000<br>Windows 2000 | 11.1    | Nota  |  |  |
|                                                                                                    | Subordinate Certification Authority                | Windows 2000<br>Windows 2000 | 5.1     | Nota  |  |  |
|                                                                                                    | Trust List Signing                                 | Windows 2000<br>Windows 2000 | 3.1     | Not a |  |  |
|                                                                                                    |                                                    | Windows 2000<br>Windows 2000 | 3.1     |       |  |  |
|                                                                                                    |                                                    | Windows 2000<br>Windows 2000 | 3.1     | Not a |  |  |
|                                                                                                    | User Signature Only     Web Server                 |                              | 1000    | Not a |  |  |
|                                                                                                    |                                                    | Windows 2000                 | 4.1     | Not a |  |  |
|                                                                                                    | B Workstation Authentication                       | Windows Server 2003 Enterp   | 101.0   | Allow |  |  |

Right click on IPSec. Select Duplicate Template.

| Server Manager                                                                                      |                                     |                              |         |       |
|----------------------------------------------------------------------------------------------------|-------------------------------------|------------------------------|---------|-------|
| File Action View Help                                                                               |                                     |                              |         |       |
| 🗢 🔿 🙍 🗊 🗟 😹 🚺 🗊                                                                                     |                                     |                              |         |       |
| Server Manager (WINDNS0)                                                                            | Certificate Templates (windns0.avay | asil.avaya.com)              |         |       |
| E Roles                                                                                             | Template Display Name 🔺             | Minimum Supported CAs        | Version | Wind  |
| Active Directory Certificate Services                                                               | Administrator                       | Windows 2000                 | 4.1     | Not a |
| Online Responder:                                                                                   | Authenticated Session               | Windows 2000                 | 3.1     | Nota  |
| Enterprise PKI                                                                                      | Basic EFS                           | Windows 2000                 | 3.1     | Nota  |
| <ul> <li>Certificate Templates (windns0.avayasil.avaya.com)</li> <li>avayasil-WINDNS0-CA</li> </ul> | R Exchange                          | Windows Server 2003 Enterp   | 106.0   | Nota  |
| Revoked Certificates                                                                                | CEP Encryption                      | Windows 2000                 | 4.1     | Nota  |
| Issued Certificates                                                                                 | Code Signing                        | Windows 2000                 | 3.1     | Nota  |
| Pending Reguests                                                                                    | Computer                            | Windows 2000                 | 5.1     | Nota  |
| Failed Requests                                                                                     | Cross Certification Authority       | Windows Server 2003 Enterp   | 105.0   | Nota  |
| Certificate Templates                                                                               | Directory Email Replication         | Windows Server 2003 Enterp   | 115.0   | Allow |
| Active Directory Domain Services                                                                    | Domain Controller                   | Windows 2000                 | 4.1     | Nota  |
| Active Directory Users and Computers [ windns0.ava                                                  | Domain Controller Authentication    | Windows Server 2003 Enterp   | 110.0   | Allow |
| avayasil.avaya.com                                                                                  | EFS Recovery Agent                  | Windows 2000                 | 6.1     | Nota  |
| 🗉 🚞 Builtin                                                                                         | Enrollment Agent                    | Windows 2000                 | 4.1     | Nota  |
| 🕀 🧮 Computers                                                                                       | Brrollment Agent (Computer)         | Windows 2000<br>Windows 2000 | 5.1     | Nota  |
| 🗉 📴 Domain Controllers                                                                              | Rechange Enrollment Agent (Offline  |                              | 4.1     | Nota  |
|                                                                                                    |                                     | Windows 2000                 | 6.1     | Nota  |
| 🕀 🧮 Managed Service Accounts                                                                        | Exchange Signature Only             | Windows 2000<br>Windows 2000 | 7.1     |       |
| 🕀 🔛 Users                                                                                           | Exchange User                       |                              |         | Nota  |
| Active Directory Sites and Services [windns0.avayas]                                                | IPSec                               | Windows 2000                 | 8.1     | Not a |
| 🖃 🧮 Sites                                                                                           |                                     | Windows 2000                 | 7.1     | Not a |
| 🗉 🧰 Subnets                                                                                         | IPS All Tasks                       | Windows Server 2003 Enterp   |         |       |
| Inter-Site Transports                                                                               | Ref Properties                      | Windows Server 2003 Enterp   | 100.4   | Nota  |
| 🕀 🧮 Default-First-Site-Name                                                                         | - Nei                               | Windows Server 2003 Enterp   | 110.0   | Allow |
|                                                                                                    | Re: Help                            | Windows Server 2003 Enterp   | 105.0   | Allow |
| Web Server (IIS)                                                                                    | OC <del>or Response aigning</del>   | Windows Server 2008 Enterp   | 101.0   | Not a |
| E Features                                                                                          | RAS and IAS Server                  | Windows Server 2003 Enterp   | 101.0   | Allow |
| + molagnostics                                                                                      | Root Certification Authority        | Windows 2000                 | 5.1     | Not a |
| Configuration     Storage                                                                           | Router (Offline request)            | Windows 2000                 | 4.1     | Not a |
| ± storage                                                                                           | Real Smartcard Logon                | Windows 2000                 | 6.1     | Not a |
|                                                                                                    | 🖳 Smartcard User                    | Windows 2000                 | 11.1    | Not a |
|                                                                                                    | Subordinate Certification Authority | Windows 2000                 | 5.1     | Not a |
|                                                                                                    | 🖳 Trust List Signing                | Windows 2000                 | 3.1     | Not a |
|                                                                                                    | 🖳 User                              | Windows 2000                 | 3.1     | Nota  |
|                                                                                                    | 🖳 User Signature Only               | Windows 2000                 | 4.1     | Not a |
|                                                                                                    | 🚇 Web Server                        | Windows 2000                 | 4.1     | Not a |
|                                                                                                    | Workstation Authentication          | Windows Server 2003 Enterp   | 101.0   | Allow |

For this template select Windows Server 2003 Enterprise and click on OK.

| 🖡 Server Manager                                             |                                                   |                                            |           |        |                                                                                                    |
|--------------------------------------------------------------|---------------------------------------------------|--------------------------------------------|-----------|--------|----------------------------------------------------------------------------------------------------|
| File Action View Help                                        |                                                   |                                            |           |        |                                                                                                    |
|                                                              |                                                   |                                            |           |        |                                                                                                    |
| Server Manager (WINDNS0)                                     | Certificate Templates (windns0.ava                | iyasil.avaya.com)                          |           |        | Actions                                                                                                    |
| E Roles                                                      | Template Display Name                             | Minimum Supported CAs                      | Version   | Windo  | Certificate Templates (windns0.avayasil.avaya.com)                                                             |
| Active Directory Certificate Services     Gonline Responder: | Reference Administrator                           | Windows 2000                               | 4.1       | Not a  | More Actions                                                                                                   |
| Enterprise PKI                                               | Real Authenticated Session                        | Windows 2000                               | 3.1       | Not a  |                                                                                                    |
| Certificate Templates (windns0.avayasil.avaya.com)           | Basic EFS                                         | Windows 2000                               | 3.1       | Not a  | Construction of the second second second second second second second second second second second second second |
| 🖃 🚮 avayasil-WINDNS0-CA                                      | CA Exchange                                       | Windows Server 2003 Enterp                 | 106.0     | Not a  | More Actions                                                                                                   |
| Revoked Certificates                                         | CEP Encryption                                    | Windows 2000                               | 4.1       | Not a  |                                                                                                    |
| Ssued Certificates                                           | Real Code Signing                                 | Windows 2000                               | 3.1       | Not a  |                                                                                                    |
| Pending Requests Failed Requests                             | R Computer                                        | Windows 2000                               | 5.1       | Not a  |                                                                                                    |
| Certificate Templates                                        | Cross Certification Authority                     | Windows Server 2003 Enterp                 | 105.0     | Not a  |                                                                                                    |
| Certificate Templates     Services                           | Directory Email Replication     Domain Controller | Windows Server 2003 Enterp<br>Windows 2000 | 4.1       | Allow  |                                                                                                    |
| Active Directory Users and Computers [ windns0.ava           | Domain Controller                                 | Windows 2000<br>Windows Server 2003 Enterp |           | Not a  |                                                                                                    |
| <ul> <li>iii avayasil.avaya.com</li> </ul>                   | EFS Recovery Agent                                | Windows Server 2003 Enterp<br>Windows 2000 | 6.1       | Nota   |                                                                                                    |
| E Builtin                                                    | Enrollment Agent                                  | Windows 2000<br>Windows 2000               | 4.1       | Nota   |                                                                                                    |
| Computers                                                    | Enrollment Agent (Computer)                       | Windows 2000                               | 5.1       | Nota   |                                                                                                    |
| 🗄 🧾 Domain Controllers                                       | Excha Duplicate Template                          | 11110010 2000                              |           | × bt a |                                                                                                    |
| Energian SecurityPrincipals     Managed Service Accounts     | 🕮 Excha                                           |                                            |           | pt a   |                                                                                                    |
| Managed Service Accounts      Users                          | Rescha You can create certificate te              | emplates with advanced properties. H       | lowever   | pta    |                                                                                                    |
| Active Directory Sites and Services [ windns0.avayas         | IPSec not all Windows CAs support                 | t all certificate template properties.S    | elect the | pta    |                                                                                                    |
| E Sites                                                      |                                                   | (minimum supported CAs) for the dup        | olicate   | pt a   |                                                                                                    |
| 🗉 🧮 Subnets                                                  | 2 IPSec                                           |                                            |           | low    |                                                                                                    |
| Inter-Site Transports                                        | IPSec • Windows Server 2003 Er                    | nterprise                                  |           | pt a   |                                                                                                    |
| 🕀 🧱 Default-First-Site-Name                                  | 🔠 Kerbe                                           |                                            |           | low    |                                                                                                    |
| A DNS Server                                                 | Key R C Windows Server 2008 Er                    | nterprise                                  |           | low    |                                                                                                    |
| Web Server (IIS)                                             | @ OCSP                                            |                                            |           | pt a   |                                                                                                    |
| Features     Diagnostics                                     | RAS & Learn more about <u>Certificate</u><br>Root | e Template Versions.                       |           | low    |                                                                                                    |
| Configuration                                                | Root Route                                        |                                            |           | pt a   |                                                                                                    |
|                                                              | Route     Smart                                   | ОК С                                       | ancel     | ot a   |                                                                                                    |
|                                                              | Smartcard User                                    | Windows 2000                               | 11.1      | Nota   |                                                                                                    |
|                                                              | Subordinate Certification Authority               | Windows 2000                               | 5.1       | Nota   |                                                                                                    |
|                                                              | Trust List Signing                                | Windows 2000                               | 3.1       | Nota   |                                                                                                    |
|                                                              | I User                                            | Windows 2000                               | 3.1       | Nota   |                                                                                                    |
|                                                              | User Signature Only                               | Windows 2000                               | 4.1       | Nota   |                                                                                                    |
|                                                              | Web Server                                        | Windows 2000                               | 4.1       | Not a  |                                                                                                    |
|                                                              | B Workstation Authentication                      | Windows Server 2003 Enterp                 | 101.0     | Allow  |                                                                                                    |
|                                                              |                                                   |                                            |           |        |                                                                                                    |
|                                                              |                                                   |                                            |           |        |                                                                                                    |
|                                                              |                                                   |                                            |           |        |                                                                                                    |
|                                                              |                                                   |                                            |           |        |                                                                                                    |
|                                                              |                                                   |                                            |           |        |                                                                                                    |
|                                                              |                                                   |                                            |           |        |                                                                                                    |
|                                                              |                                                   |                                            |           |        |                                                                                                    |
|                                                              |                                                   |                                            |           |        |                                                                                                    |
|                                                              |                                                   |                                            |           |        |                                                                                                    |
|                                                              |                                                   |                                            |           |        |                                                                                                    |
|                                                              |                                                   |                                            |           |        |                                                                                                    |
|                                                              |                                                   |                                            |           | F      |                                                                                                    |
|                                                              |                                                   |                                            |           |        |                                                                                                    |

Input a suitable name for the new template under **Template display name**. Place a check beside **Publish certificate in Active Directory**. Select the **Request Handling** tab. See below.

| General          |                   | lorgoada ro    | mplates E        | ALCHSIONS      | Security |
|------------------|-------------------|----------------|------------------|----------------|----------|
| General          | Request Har       | ndling         | Subject Na       | ame            | Server   |
|                  |                   |                |                  |                |          |
| Template displa  | iy name:          |                |                  |                |          |
| PSecCS           |                   |                |                  |                |          |
| Minimum Suppo    | orted CAs: Win    | ndows Serve    | r 2003 Enten     | orise          |          |
|                  |                   |                |                  |                |          |
| Template name    | ::                |                |                  |                |          |
| IPSecCS          |                   |                |                  |                |          |
|                  |                   |                |                  |                |          |
|                  |                   |                |                  |                |          |
| Validity period: |                   | Renev          | val period:      |                |          |
| 5 years          | -                 | 2              | years            | -              |          |
|                  |                   | ,              |                  |                |          |
|                  |                   |                |                  |                |          |
| Publish cert     | ificate in Active | Directory      |                  |                |          |
| Do not a         | automatically re  | enroll if a du | plicate certific | ate exists in  | Active   |
| Director         |                   |                |                  |                |          |
|                  |                   |                |                  |                |          |
| For automa       | tic renewal of si | mart card ce   | ertificates, use | e the existing | , key    |
| If a new key     | y cannot be cre   | ated           |                  |                |          |
|                  |                   |                |                  |                |          |
|                  |                   |                |                  |                |          |
|                  |                   |                |                  |                |          |
|                  |                   |                |                  |                |          |

Under the **Request Handling** tab, verify purpose is set to **Signature and encryption** and **Minimum key size** is set to **2048**. Place a check beside **Allow private key to be exported**. Select the **Subject Name** tab. See below.

| issuance Req  |                                                                                                    | curit |
|---------------|----------------------------------------------------------------------------------------------------|-------|
| General       | Request Handling Subject Name Serv                                                                                        | /er   |
| Purpose:      | Signature and encryption                                                                                                  | •     |
|               | Delete revoked or expired certificates (do not archi                                                                      |       |
|               | <ul> <li>Include symmetric algorithms allowed by the subject</li> <li>Archive subject's encryption private key</li> </ul> |       |
| Minimum key   | size: 2048                                                                                                    |       |
| Do the follow | vate key to be exported<br>ving when the subject is enrolled and when the private key                                     |       |
|               | /ith this certificate is used:                                                                                            |       |
| Enroll sub    | bject without requiring any user input                                                                                    |       |
|               | ne user during enrollment                                                                                                 |       |
| C Prompt th   | he user during enrollment and require user input when the<br>ey is used                                                   |       |
| private ke    |                                                                                                    | 1     |
| To choose w   | hich cryptographic service providersCSPsCSPs                                                                              |       |

Under Subject Name, verify Build from this Active Directory information is selected. For this sample configuration Subject name format was set to None. Under Include this information in alternate subject name, verify there is a check beside DNS name. Select the Extensions tab.

| C Supply in the                      | iest Handling  | Subject Nan                | ne   Issuar     | ice Requirements |
|--------------------------------------|----------------|----------------------------|-----------------|------------------|
| 🗖 Use subj                           | ect informatio | n from existing c          | ertificates for | autoenrollment   |
| renewal                              | requests.      |                            |                 |                  |
| Build from this                      | s Active Direc | tory information           |                 |                  |
| Select this opt<br>simplify certific |                | e consistency am<br>ation. | iong subject    | names and to     |
| Subject name                         |                |                            |                 |                  |
| None                                 |                |                            |                 | •                |
| 🗖 Include e-                         | mail name in : | subject name               |                 |                  |
| Include this in                      | formation in a | ltemate subject r          | name:           |                  |
| E-mail nan                           |                |                            |                 |                  |
| DNS name                             | 9              |                            |                 |                  |
| User prinic                          | ipal name (U   | PN)                        |                 |                  |
| Service pr                           | incipal name   | (SPN)                      |                 |                  |
|                                      |                |                            |                 |                  |
|                                      |                |                            |                 |                  |
|                                      |                |                            |                 |                  |
|                                      |                |                            |                 |                  |

Note: For increased security select **Supply in the request**.

Under Extensions, select Application Policies and Edit.

| SecCS Properties                                           | ?                                        |
|------------------------------------------------------------|------------------------------------------|
| General Request Handling Subject Name Superseded Templates | Issuance Requirements<br>Security Server |
| To modify an extension, select it, and then click Edit     |                                          |
| Extensions included in this template:                      |                                          |
| Application Policies<br>Basic Constraints                  |                                          |
| Certificate Template Information                           |                                          |
| Issuance Policies                                          |                                          |
| Key Usage                                                  |                                          |
|                                                            |                                          |
|                                                            |                                          |
|                                                            | Edit                                     |
| Description of Application Policies:                       |                                          |
| IP security IKE intermediate                               | *                                        |
|                                                            |                                          |
|                                                            |                                          |
|                                                            | -                                        |
| 1                                                          | <u> </u>                                 |
|                                                            |                                          |
|                                                            |                                          |
|                                                            |                                          |
|                                                            | 4.1                                      |

The Edit Applications Policies Extension window will open. Select Add.

| General  | roperties<br>  Request Handling   Subject Name   Issuance Req | ?       |
|----------|---------------------------------------------------------------|---------|
|          | eded Templates Extensions Security                            | Server  |
| To mod   | fiv an extension select it and then click Edit                |         |
|          | Edit Application Policies Extension                           | ×       |
| Extens   | An application policy defines how a certificate can be        |         |
| Ar<br>Ba | used.                                                         |         |
| Ce       | Application policies:                                         |         |
| ls:      | IP security IKE intermediate                                  |         |
| Ke Ke    |                                                               |         |
|          |                                                               |         |
| _        |                                                               |         |
|          |                                                               |         |
| Descri   |                                                               |         |
| IP sec   |                                                               |         |
|          | Add Edit Remove                                               | 14      |
|          | Make this extension critical                                  |         |
| <u> </u> | OK Cancel                                                     |         |
| _        |                                                               | <u></u> |
|          |                                                               |         |
|          |                                                               |         |
|          | OK Cancel Apply                                               | Help    |

The Add Application Policy window will open. Select Client Authentication and click on OK.

| SecCS Properties                                                                            |                                    |                          | ?              |
|---------------------------------------------------------------------------------------------|------------------------------------|--------------------------|----------------|
| General Request Hand<br>Superseded Templates                                                | dling   Subject Name<br>Extensions | e   Issuance<br>Security | e Requirements |
| Add Application Policy                                                                      |                                    |                          | ×              |
| An application policy (call<br>defines how a certificate of<br>for valid signatures of cert | can be used. Select the            | e application            |                |
| Application policies:                                                                       |                                    |                          |                |
| Any Purpose<br>Certificate Request Agen                                                     | nt                                 |                          | -              |
| Client Authentication                                                                       |                                    |                          | 2              |
| CTL Usage                                                                                   |                                    |                          |                |
| Digital Rights<br>Directory Service Email F                                                 | Replication                        |                          |                |
| Document Signing                                                                            | 10                                 |                          |                |
| Domain Name System (D<br>Embedded Windows Sys                                               |                                    | ation                    |                |
| Encrypting File System<br>File Recovery                                                     |                                    |                          |                |
| IP security end system                                                                      |                                    |                          | -              |
|                                                                                             |                                    |                          | New            |
|                                                                                             |                                    | -                        |                |
|                                                                                             |                                    | ОК                       | Cancel         |
|                                                                                             |                                    |                          |                |
|                                                                                             |                                    |                          |                |
|                                                                                             |                                    | Accession -              | 1              |
| OK                                                                                          | Cancel                             | Apply                    | Help           |

The Edit Application Policies Extension window will be displayed and show that Client Authentication has been added. Again, click on Add.

| IPSecCS Properties                                                                       | ? ×                 |
|------------------------------------------------------------------------------------------|---------------------|
|                                                                                          | rements  <br>Server |
| To modify an extension select it and then click Edit Edit Application Policies Extension |                     |
| Extens<br>An application policy defines how a certificate can be<br>used.<br>Ba          |                     |
| Ce Application policies:                                                                 |                     |
| Ke IP security IKE intermediate                                                          |                     |
|                                                                                          |                     |
|                                                                                          |                     |
| Descri                                                                                   |                     |
| IP sec                                                                                   |                     |
| Add Edit Remove                                                                          |                     |
| Make this extension critical                                                             |                     |
| OK Cancel                                                                                | <u></u>             |
|                                                                                          |                     |
|                                                                                          |                     |
| OK Cancel Apply I                                                                        | Help                |

Again, the **Add Application Policy** window will open. Scroll down and select **Server Authentication.** Click on **OK**.

| IPSecCS Properties                                                                                                    | ?>              |
|----------------------------------------------------------------------------------------------------|-----------------|
| General Request Handling Subject Name Issuance Require<br>Superseded Templates Extensions Security S                                                                                                    | ements<br>erver |
| Add Application Policy                                                                                                    | ×               |
| An application policy (called enhanced key usage in Windows 2000)<br>defines how a certificate can be used. Select the application policy re<br>for valid signatures of certificates issued by this template.                                                                                                    | quired          |
| Application policies:                                                                                                    |                 |
| OCSP Signing<br>OEM Windows System Component Verification<br>Private Key Archival<br>Qualified Subordination<br>Revoked List Signer<br>Root List Signer<br>Secure Email<br>Server Authentication<br>Smart Card Logon<br>System Health Authentication<br>Time Stamping<br>Windows Hardware Driver Verification<br>Windows System Component Verification |                 |
| New                                                                                                    |                 |
| OK Cano                                                                                                    | el              |
| OK Cancel Apply H                                                                                                    | lelp            |

The Edit Application Policies Extension window will be displayed and show that Server Authentication has been added. Click on OK.

| IPSecCS Properties                                                                       | ? ×             |
|------------------------------------------------------------------------------------------|-----------------|
|                                                                                          | ments  <br>rver |
| To modify an extension select it and then click Edit Edit Application Policies Extension |                 |
| Exten: An application policy defines how a certificate can be used.                      | -               |
| Application policies:                                                                    |                 |
| Ke IP security IKE intermediate<br>Server Authentication                                 |                 |
|                                                                                          |                 |
| Descri                                                                                   |                 |
| IP sec Add Edit Remove                                                                   |                 |
| Make this extension critical                                                             | -               |
| OK Cancel                                                                                |                 |
|                                                                                          |                 |
| OK Cancel Apply He                                                                       | elp             |

Under **Description of Application Policies**, verify **Client Authentication** and **Server Authentication** have been added. Click on the **Security** tab.

| SecCS Properties                                                                                 | ?                                  |
|--------------------------------------------------------------------------------------------------|------------------------------------|
|                                                                                                  | uance Requirements<br>urity Server |
| To modify an extension, select it, and then click Edit.<br>Extensions included in this template: |                                    |
| Application Policies                                                                             |                                    |
| Basic Constraints                                                                                |                                    |
| Certificate Template Information                                                                 |                                    |
| Issuance Policies                                                                                |                                    |
| Key Usage                                                                                        |                                    |
| Description of Application Policies:                                                             | Edit                               |
| Client Authentication<br>IP security IKE intermediate<br>Server Authentication                   | <u> </u>                           |
|                                                                                                  |                                    |
| OK Cancel Apply                                                                                  | y Help                             |

Under the **Security** tab, select **Add**. See below.

| ecCS Properties                                                                                                    |                          |                            | ?              |
|----------------------------------------------------------------------------------------------------|--------------------------|----------------------------|----------------|
| General   Request Handling  <br>Superseded Templates   E<br>Group or user names:                                                                                   | Subject Na<br>Extensions | ame   Issuanc<br>Security  | e Requirement  |
| Administrator<br>Comain Admins (AVAYASIL)<br>Comain Computers (AVAYAS)<br>Comain Controllers (AVAYAS)<br>Comain Controllers (AVAYAS)<br>Enterprise Admins (AVAYAS) | SIL\Domain<br>SIL\Domain | Computers)<br>Controllers) |                |
| Permissions for Administrator                                                                                                    | C                        | Add<br>Allow               | Remove<br>Deny |
| Full Control                                                                                                    |                          |                            |                |
| Read                                                                                                    |                          | $\mathbf{\nabla}$          |                |
| Write                                                                                                    |                          |                            |                |
| Enroll                                                                                                    |                          |                            |                |
| Autoenroll                                                                                                    |                          |                            |                |
| For special permissions or advance<br>Advanced.                                                                                                    |                          | , click                    | Advanced       |
| ок (                                                                                                    | Cancel (                 | Apply                      | Help           |

Input authenticated and click on Check Names.

| Select this object type:                                               | 1            |
|------------------------------------------------------------------------|--------------|
| Users, Groups, or Built-in security principals                         | Object Types |
| From this location:                                                    |              |
| avayasil.avaya.com                                                     | Locations    |
|                                                                        |              |
| Enter the object names to select ( <u>examples</u> ):                  |              |
| Enter the object names to select ( <u>examples</u> ):<br>authenticated | Check Names  |
|                                                                        | Check Names  |

Solution & Interoperability Test Lab Application Notes ©2013 Avaya Inc. All Rights Reserved. Verify the correct user group was found, Authenticated Users. Click on OK.

| Select this object type:                              |               |
|-------------------------------------------------------|---------------|
| Users, Groups, or Built-in security principals        | Object Types. |
| From this location:                                   |               |
| avayasil.avaya.com                                    | Locations     |
| Enter the object names to select ( <u>examples</u> ): |               |
|                                                       |               |
| Authenticated Users                                   | Check Name:   |
| Authenticated Users                                   | Check Name:   |
| Authenticated Users                                   | Check Name:   |

Verify the group is added to the list of **Group or user names:** 

| SecCS Properties                                                                                                    |                                            | ?        |
|----------------------------------------------------------------------------------------------------|--------------------------------------------|----------|
|                                                                                                    | Subject Name   Issuan<br>tensions Security |          |
| Group or user names:                                                                                                    |                                            |          |
| Administrator<br>Authenticated Users<br>Domain Admins (AVAYASIL\E<br>Domain Computers (AVAYASI<br>Domain Controllers (AVAYASI | L\Domain Computers)                        |          |
| Senterprise Admins (AVAYASIL                                                                                                  | \Enterprise Admins)                        |          |
|                                                                                                    | Add                                        | Remove   |
| Permissions for Authenticated User                                                                                            | s Allow                                    | Deny     |
| Full Control                                                                                                    |                                            |          |
| Read                                                                                                    |                                            |          |
| Write                                                                                                    |                                            |          |
| Enroll                                                                                                    |                                            |          |
|                                                                                                    |                                            |          |
| Autoenroll                                                                                                    |                                            |          |
|                                                                                                    | d settings, click                          | Advanced |
| Autoenroll<br>For special permissions or advance                                                                              |                                            | Advanced |

Under **Permissions for Authenticated Users**, check **Enroll** and select **OK** to create the new template.

| SecCS Properties                                            | ?                                                            |
|-------------------------------------------------------------|--------------------------------------------------------------|
| General Request Handling Subj<br>Superseded Templates Exten | ject Name   Issuance Requirement<br>Isions Security   Server |
| Group or user names:                                        |                                                              |
| & Administrator                                             |                                                              |
| & Authenticated Users                                       |                                                              |
| & Domain Admins (AVAYASIL\Dom                               | iain Admins)                                                 |
| Bomain Computers (AVAYASIL\D                                |                                                              |
| & Domain Controllers (AVAYASIL\D                            |                                                              |
| Senterprise Admins (AVAYASIL\En                             | nterprise Admins)                                            |
|                                                             |                                                              |
|                                                             | Add. Remove                                                  |
|                                                             |                                                              |
| Permissions for Authenticated Users                         | Allow Deny                                                   |
| Full Control                                                |                                                              |
| Read                                                        |                                                              |
| Write                                                       |                                                              |
| Enroll                                                      |                                                              |
| Autoenroll                                                  |                                                              |
|                                                             |                                                              |
|                                                             |                                                              |
|                                                             |                                                              |
| For special permissions or advanced se                      | ettings, click Advanced                                      |
| For special permissions or advanced se<br>Advanced.         | ettings, click Advanced                                      |
|                                                             |                                                              |
| Advanced.                                                   |                                                              |

## 5.5. Issue Certificate Template.

Go to Server Manager  $\rightarrow$  Roles  $\rightarrow$  Active Directory Certificate Services  $\rightarrow$ Certificate Templates. See below.

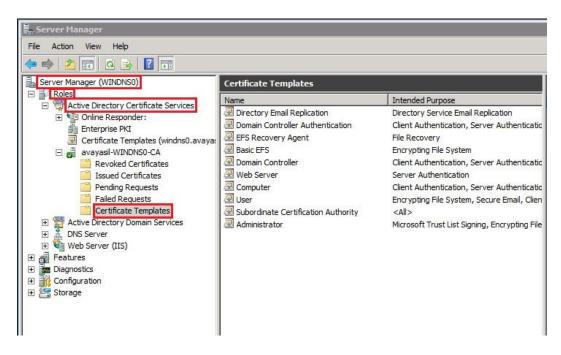

Right click on Certificate Templates. Select New.

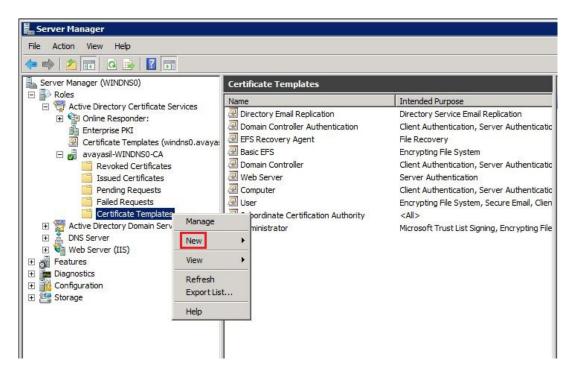

Select Certificate Template to Issue.

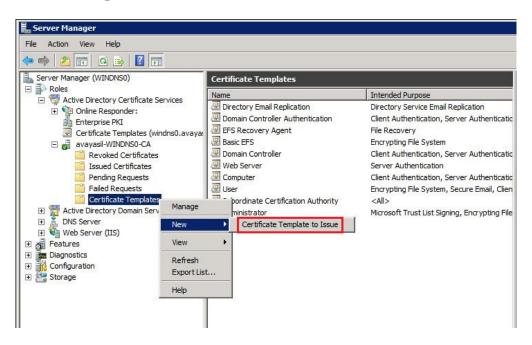

Scroll down to the template that was created in Section 5.4. Select the template and click OK.

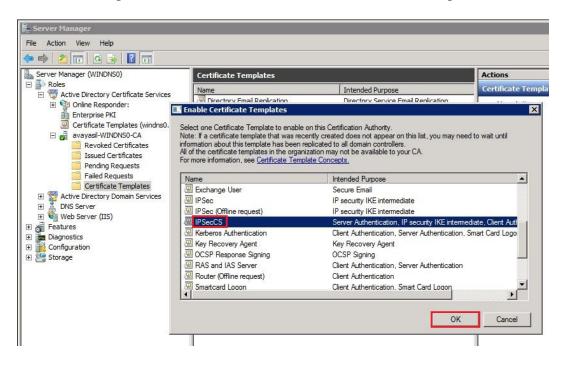

The certificate template has been issued and will be listed under **Certificate Templates**. See below.

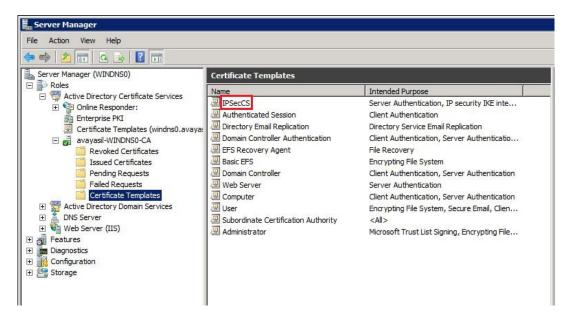

# 5.6. Export Certificate to .CER file

For the Avaya 96x1 IP telephone to download the digital certificate, the certificate must first be exported from the Microsoft CA to a file with a .cer extension. Microsoft Windows associates files containing a .cer extension with a file type of Security Certificate. The .cer file is then copied to the upload directory of the HTTP server.

Go to Start  $\rightarrow$  Administrative Tools  $\rightarrow$  Server Manager. Select Server Manager (not shown). After the window for Server Manager opens, go to Active Directory Certificate Services and select the Certificate Authority created in Section 5.1. See below.

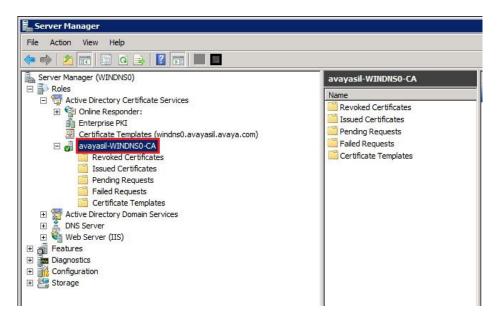

Right click on the Certificate Authority and select **Properties**.

| File Action View Help     Server Manager (WINDNSO)   Roles   Active Directory Certificate Services   Active Directory Certificate Services   Active Directory Certificate Services   Active Directory Certificate Services   Active Directory Certificate Services   Active Directory Certificate Services   Active Directory Certificate Services   Active Directory Certificate Services   Active Directory Certificate   Active Directory Domain   Active Directory Domain   Active Directory Domain   Active Directory Domain   Active Directory Domain   Active Directory Domain   Web Server (IIS)                                                                                                    | 틡 Server Manager                                                                                                    |                                                                                                    |
|----------------------------------------------------------------------------------------------------|----------------------------------------------------------------------------------------------------|----------------------------------------------------------------------------------------------------|
| Server Manager (WINDNS0)  Cartificate Services  Cartificate Certificate Services  Cartificate Templates (windns0.avayar  Cartificate Templates (windns0.avayar  Cartificate Templates (windns0.avayar  Cartificate Templates  Cartificate Templates  Cartifi | File Action View Help                                                                                                    |                                                                                                    |
| Roles  Roles  Revoked Certificate Services  Revoked Certificates  Revoked Certificates   | 🗢 🔿 📶 🖬 🍳 😹 📕 🔳                                                                                                    |                                                                                                    |
| Active Directory Certificate Services  Active Directory Certificate Services  Active Directory Certificate Services  Active Directory Certificate Services  All Tasks  View  Failed Requests  Certificate Templates  Certificate Templates  Pending Requests  Certificate Templates  Pending Requests  Certificate Templates  Properties  Help                                                                                                    |                                                                                                    | avayasil-WINDNSO-CA                                                                                                    |
| 🛨 📷 Features                                                                                                    | Active Directory Certificate Services     Active Directory Certificate Services     Interprise PKI     Certificate Templates (windns0.avaya:     Avayasil-WINDNS0-CA     Revoked Certific     Issued Certifica     Issued Certifica     Pending Requests     Failed Requests     Certificate Temp     Active Directory Domain     Make Server     Web Server | <ul> <li>Revoked Certificates</li> <li>Issued Certificates</li> <li>Pending Requests</li> <li>Failed Requests</li> </ul> |

Click on View Certificate.

| Extensions                         | Storage               | 1           | Certificate I | Managers   |
|------------------------------------|-----------------------|-------------|---------------|------------|
| Enrollment Agents                  | Auditing              | Recovery    | / Agents      | Security   |
| General                            | Policy Mod            | lule        | Exit          | Module     |
| Certification authority            | (CA)                  |             |               |            |
| Name:                              | avayasil-WIND         | NS0-CA      |               |            |
| CA certificates:                   |                       |             |               |            |
| Certificate #0                     |                       |             |               |            |
|                                    |                       |             |               |            |
|                                    |                       |             |               |            |
|                                    |                       |             |               |            |
|                                    |                       |             |               |            |
|                                    |                       |             |               |            |
|                                    |                       |             |               |            |
|                                    |                       |             |               |            |
|                                    |                       |             | View C        | ertificate |
| Cryptographic setting              | 18                    |             | View C        | ertificate |
| Cryptographic setting<br>Provider: | is<br>Microsoft Softv | vare Key St |               |            |
| Provider:                          | Microsoft Softv       | vare Key St |               |            |
|                                    |                       | vare Key St |               |            |
| Provider:                          | Microsoft Softv       | vare Key St |               |            |
| Provider:                          | Microsoft Softv       | vare Key St |               |            |

Solution & Interoperability Test Lab Application Notes ©2013 Avaya Inc. All Rights Reserved. Click on the **Detail** tab of the **Certificate** window.

| Certificate Informat                               |                               |
|----------------------------------------------------|-------------------------------|
| All issuance policies     All application policies | for the following purpose(s): |
|                                                    |                               |
| Issued to: avayasil-WI                             | NDNS0-CA                      |
| Issued by: avayasil-WI                             | NDNS0-CA                      |
| Valid from 4/ 11/ 2013                             | 3 <b>to</b> 4/ 11/ 2018       |
|                                                    | Issuer Statemer               |

Select Copy to File.

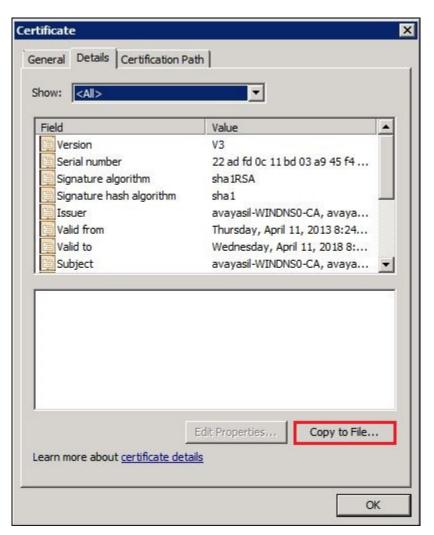

The Welcome to the Certificate Export Wizard page is displayed. Click on the Next button.

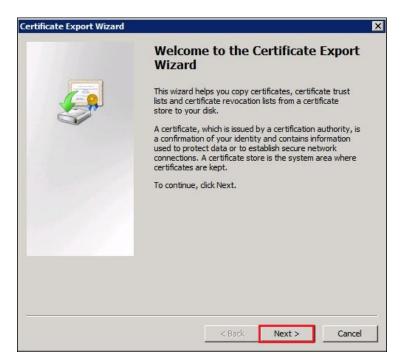

Select the Base-64 encoded X.509 (.CER) option. Select Next.

| S    | elect the format you want to use:                                        |
|------|--------------------------------------------------------------------------|
|      | C DER encoded binary X.509 (.CER)                                        |
|      | Base-64 encoded X.509 (.CER)                                             |
|      | C Cryptographic Message Syntax Standard - PKCS #7 Certificates (.P7B)    |
|      | Include all certificates in the certification path if possible           |
|      | C Personal Information Exchange - PKC5 #12 (.PFX)                        |
|      | $\square$ Include all certificates in the certification path if possible |
|      | $\square$ Delete the private key if the export is successful             |
|      | Export all extended properties                                           |
|      | C Microsoft Serialized Certificate Store (.SST)                          |
| earn | more about certificate file formats                                      |

Specify a location to store the certificate file. The file was stored in the root directory for Microsoft IIS, C:\Inetpub\wwwroot\. Select the Next button.

| ificate Export Wizard                                        |        |        |          |
|--------------------------------------------------------------|--------|--------|----------|
| File to Export<br>Specify the name of the file you want to e | xport  |        |          |
| File name:                                                   |        |        |          |
| C:\inetpub\wwwroot\96x1vpn_cert.cer                          |        |        | Browse   |
|                                                              |        |        |          |
|                                                              |        |        |          |
|                                                              |        |        |          |
|                                                              |        |        |          |
|                                                              |        |        |          |
|                                                              |        |        |          |
|                                                              |        |        |          |
|                                                              |        |        |          |
|                                                              |        |        |          |
|                                                              | < Back | Next > | > Cancel |
|                                                              |        | Next 2 |          |

The Completing the Certificate Export Wizard screen is shown. Select the Finish button.

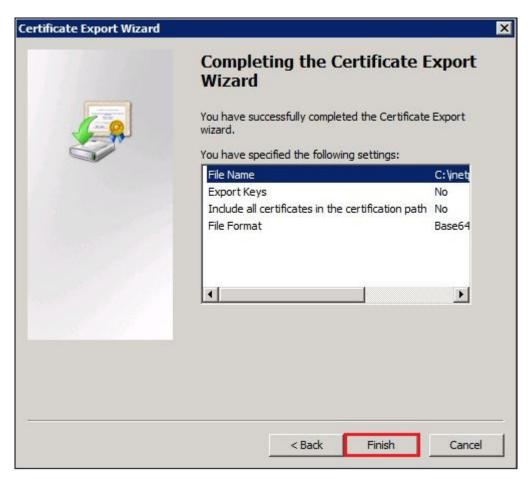

The **export was successful** dialog box is shown to confirm the successful export of the certificates. Click OK.

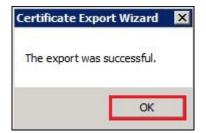

# 5.7. Execute setspn

The **setspn** command reads, modifies and deletes the Service Principal Names (SPN) directory property for an Active Directory Account. SPNs are used to locate a target principal name for running a service. In this case, the service is NDES. It is a command-line tool built into Windows Server 2008.

As administrator, open a Command Prompt. Input the following command:

#### setspn –s http/windows0.avaya.com avayasil\silcert

See the screen below.

```
Administrator: Command Prompt

Microsoft Windows [Uersion 6.1.7600]

Copyright <c> 2009 Microsoft Corporation. All rights reserved.

C:\Users\Administrator>setspn -s http/windns0.avaya.com avayasil\silcert

Checking domain DC=avayasil, DC=avaya, DC=com

Registering ServicePrincipalNames for CN=Sil Cert, CN=Users, DC=avayasil, DC=avaya,

DC=com

http/windns0.avaya.com

Updated object

C:\Users\Administrator>_
```

# 6. Configuration of Avaya 96x1 IP Telephones

The Avaya IP Telephones must undergo staging before being deployed to a remote location. Staging consists of accessing an HTTP server and downloading new firmware, 46xxsettings.txt file, 96Hupgrade.txt file and the certificate to each Avaya IP Telephone. The HTTP server can be Microsoft IIS on the Windows Server 2008 R2. Files needed are the current firmware file, unzipped, the 46xxsettings.file and the certificate file.

## 6.1. Configuration of 46xxsettings

The 46xx settings file controls the behavior of the 96x1 IP telephone. For a detailed description of these settings see **Reference 1** in **Section 9**.

### **SET NVVPNMODE 1**

This variable dictates when the VPN Client is started. If its value is 1, VPN Client is started immediately after TCP/IP stack is initialized, If its value is 0, VPN Client is disabled.

#### **SET NVVPNCFGPROF 8**

For Cisco authentication with certificates choose option number 8. The following variables are set to specified value when **NVVPNCFGPROF** is set to 8:

NVIKECONFIGMODE 1 NVIKEIDTYPE 11 NVIKEXCHGMODE 1

#### SET NVSGIP 192.145.131.1

Specifies a list of IP addresses for VPN security gateways. Addresses can be in dotted-decimal or DNS name format, separated by commas without any intervening spaces. The list can contain up to 255 characters; the default value is null ("").

### SET NVVPNPSWDTYPE 1

This variable determines how password should be treated. By default, password type is set to 1. You must set this variable to 3 or 4 if using One Time Password such as SecureID from RSA.

#### **SET NVVPNCOPYTOS 1**

The value of this variable decides whether TOS bits should be copied from inner header to outer header or not. If its value is 1, TOS bits are copied otherwise not. By default TOS bits are not copied from inner header to outer header. Some Internet Service Providers don't route the IP packets properly if TOS bits are set to anything other than 0.

### SET NVVPNENCAPS 0

Specifies type of UDP encapsulation method to use if there is a NAT device between phone and the security gateway. By default UDP Encapsulation 4500-4500 is used.

- 0 4500-4500
- 1 Disable
- 2 2070-500
- 4 RFC (As per RFC 3947 and 3948)

| RKD; Reviewed: |  |
|----------------|--|
| SPOC 7/22/2013 |  |

Solution & Interoperability Test Lab Application Notes ©2013 Avaya Inc. All Rights Reserved.

#### SET NVIKEID VPNPHONE

The phones use this string as IKE Identifier during phase 1 negotiation. Some XAuth documentation refer to this variable as group name because same IKE Id is shared among a group of user and individual user authentication is done using XAuth after establishing IKE phase 1 security association. The default value is "VPNPHONE".

#### **SET NVIKEXCHGMODE 2**

Specifies the exchange method to be used for IKE Phase 1.

- 1 Aggressive Mode (default)
- 2 Main Mode

#### **SET NVIKEDHGRP 2**

This variable contains the value of the DH group to use during phase 1 negotiation. By default phones use Group 2.

#### **SET NVPFSDHGRP 2**

This variable contains the value of DH group to use during phase 2 negotiation for establishing IPsec security associations also known as perfect forward secrecy (PFS). By default PFS is disabled.

#### **SET NVIKEP1ENCALG 1**

Security Gateway picks the algorithm mandated by administrator.

0 ANY 1 AES-128 2 3DES 3 DES 4 AES-192 5 AES-256

#### **SET NVIKEP2ENCALG 1**

Security Gateway picks the algorithm mandated by administrator.

0 ANY **1 AES-128** 2 3DES 3 DES 4 AES-192 5 AES-256

#### **SET NVIKEP1AUTHALG 2**

0 ANY 1 MD5 **2 SHA1** 

#### **SET NVIKEP2AUTHALG 2**

0 ANY 1 MD5 2 SHA1

#### SET TRUSTCERTS 96x1vpn\_cert.cer

List of trusted certificates to download to phone. This parameter may contain one or more certificate filenames, separated by commas without any intervening spaces. Files may contain only PEM-formatted certificates.

#### **SET MYCERTKEYLEN 2048**

Specifies the bit length of the public and private keys generated for the SCEP certificate request. 4 ASCII numeric digits, "1024" through "2048"; the default value is "1024".

#### SET MYCERTWAIT 0

Specifies whether the telephone will wait until a pending certificate request is complete, or whether it will periodically check in the background.

#### SET MYCERTURL http://10.129.112.20/certsrv/mscep/mscep.dll

URI used to access SCEP server.

## 6.2. Upload Certificates to 96x1 IP Telephone

To upload the exported certificates to the 96x1 IP telephone the 46xxsettings file is used. A number of settings need to be adjusted within the settings file to accomplish this. The SET TRUSTCERTS is set to the file name **96x1vpn\_cert.cer**, the file name of the exported certificates in **Section 5.6**. With these settings in the 46xxsettings file, the 96x1 IP telephone is rebooted to upload the new 46xxsettings file to the 96x1 IP telephone. When the 96x1 IP telephone receives the 46xxsettings file, the IP telephone will enroll with the Microsoft CA. The 96x1 IP telephone begins the uploading of the certificates to the IP telephone. The SCEP timeout is displayed on the 96x1 IP telephone as the certificates are uploaded.

### SCEP 10 secs

The 96x1 IP telephone has begun requesting the certificates from the Microsoft CA and will continue requesting the certificate for 60 minutes until the certificate is issued.

The following screen is displayed on the 96x1 IP telephone.

### SCEP Successful

RKD; Reviewed: SPOC 7/22/2013

# 7. Verification Steps

The following verification steps were tested using the sample configuration.

# 7.1. Verify Staging

Using HTTP, the Avaya IP Phone must download the following files:

- 96x1Hupgrade.txt
- 46xxsettings.txt
- 96x1vpn\_cert.cer

Once the certificate is installed, SCEP displays Successful. (See Section 6.2).

# 7.2. Verify registration with Avaya Aura® Communication Server.

The Avaya 96x1 IP Telephone will prompt for extension and password then locate the call server.

# 7.3. Verify IP Phone can Send and Receive Calls

Place a call from the staged IP Telephone to a corporate phone. Insure bi-directional audio. Place a call from a corporate IP Telephone to a staged phone. Insure bi-directional audio.

# 8. Conclusion

These Application Notes describe the steps required to install Windows Server 2008 R2, Enterprise Edition, with Microsoft Certificate Authority and Network Device Enrollment Service using Simple Certificate Enrollment Protocol for certificate authentication with Avaya 96x1 IP Telephones in VPN mode.

# 9. Additional References

This section references the documentation relevant to these Application Notes.

### For Avaya, additional product documentation is available at <u>http://support.avaya.com</u>.

- 1. VPN Setup Guide for 9600 Series IP Telephones Release 3.1 and 6.2, January 2013, Doc ID 16-602968
- 2. Administering Avaya Aura® Communication Manager, Release 6.2, Doc ID 03-300509, Issue 7.0, February 2012
- 3. Administering Avaya Aura® Messaging, Release 6.2, Issue 2.1, February 2013

### Avaya Application Notes

- 4. Configuring an IPSec Tunnel between Avaya 96xx Series IP Phones and the Cisco Adaptive Security Appliance 5510
- Configuring Avaya 9600 Series IP Telephone VPN feature for Certificate Authentication using Cisco 5510 Adaptive Security Appliance and Microsoft Certificate Authority with Avaya Aura<sup>TM</sup> Communication Manager
- 6. Configuring Avaya 96x1 Series IP Telephone VPN feature with Cisco 5510 Adaptive Security Appliance using Microsoft Windows Server 2008 Certificate Authority and Network Device Enrollment Service with Simple Certificate Enrollment Protocol

### Product documentation for Microsoft products may be found at <a href="http://www.microsoft.com">http://www.microsoft.com</a>

- 7. Introducing Windows Server 2008 R2, by Charlie Russell and Craig Zacker with the Windows Server Team at Microsoft, e-book published by Microsoft, 2010.
- 8. Windows Server 2008 and Windows Server 2008 R2, <u>http://technet.microsoft.com/en-us/library/dd349801(v=ws.10).aspx</u>

#### ©2013 Avaya Inc. All Rights Reserved.

Avaya and the Avaya Logo are trademarks of Avaya Inc. All trademarks identified by ® and <sup>TM</sup> are registered trademarks or trademarks, respectively, of Avaya Inc. All other trademarks are the property of their respective owners. The information provided in these Application Notes is subject to change without notice. The configurations, technical data, and recommendations provided in these Application Notes are believed to be accurate and dependable, but are presented without express or implied warranty. Users are responsible for their application of any products specified in these Application Notes.

Please e-mail any questions or comments pertaining to these Application Notes along with the full title name and filename, located in the lower right corner, directly to the Avaya Solution & Interoperability Test Lab at interoplabnotes@list.avaya.com